Alexandra Brand

## **Adobe® LiveCycle® Designer ES4**

**Das Formularerstellungswerkzeug**

Alexandra Brand

## **Adobe® LiveCycle® Designer ES4**

## **Das Formularerstellungswerkzeug**

albran Verlag

## **Adobe® LiveCycle® Designer ES4**

#### **Das Formularerstellungswerkzeug**

Copyright 2015 by albran Verlag

ISBN 978-3-00-049957-9

Cover: albran Verlag

Redaktion und Herstellung: Sylvia Jakuscheit

Trotz sorgfältigen Lektorats schleichen sich manchmal Fehler ein. Autor und Verlag sind Ihnen dankbar für Hinweise und Anregungen!

albran Verlag

Atzenhofer Str. 84

D-90768 Fürth

E-Mail: albran\_verlag@t-online.de

Telefon: +49 (0)911 765120

Alle Rechte vorbehalten. Die Verwendung der Texte und Bilder, auch auszugsweise, ist ohne die schriftliche Zustimmung des Verlags urheberrechtswidrig und strafbar. Das gilt insbesondere für die Vervielfältigung, Übersetzung, die Verwendung in Kursunterlagen oder elektronischen Systemen. Der Verlag übernimmt keine Haftung für Folgen oder fehlerhafte Angaben, die auf dieses Buch zurückzuführen sind. Nahezu alle in diesem Buch behandelten Hard- und Softwarebezeichnungen sind zugleich eingetragene Warenzeichen.

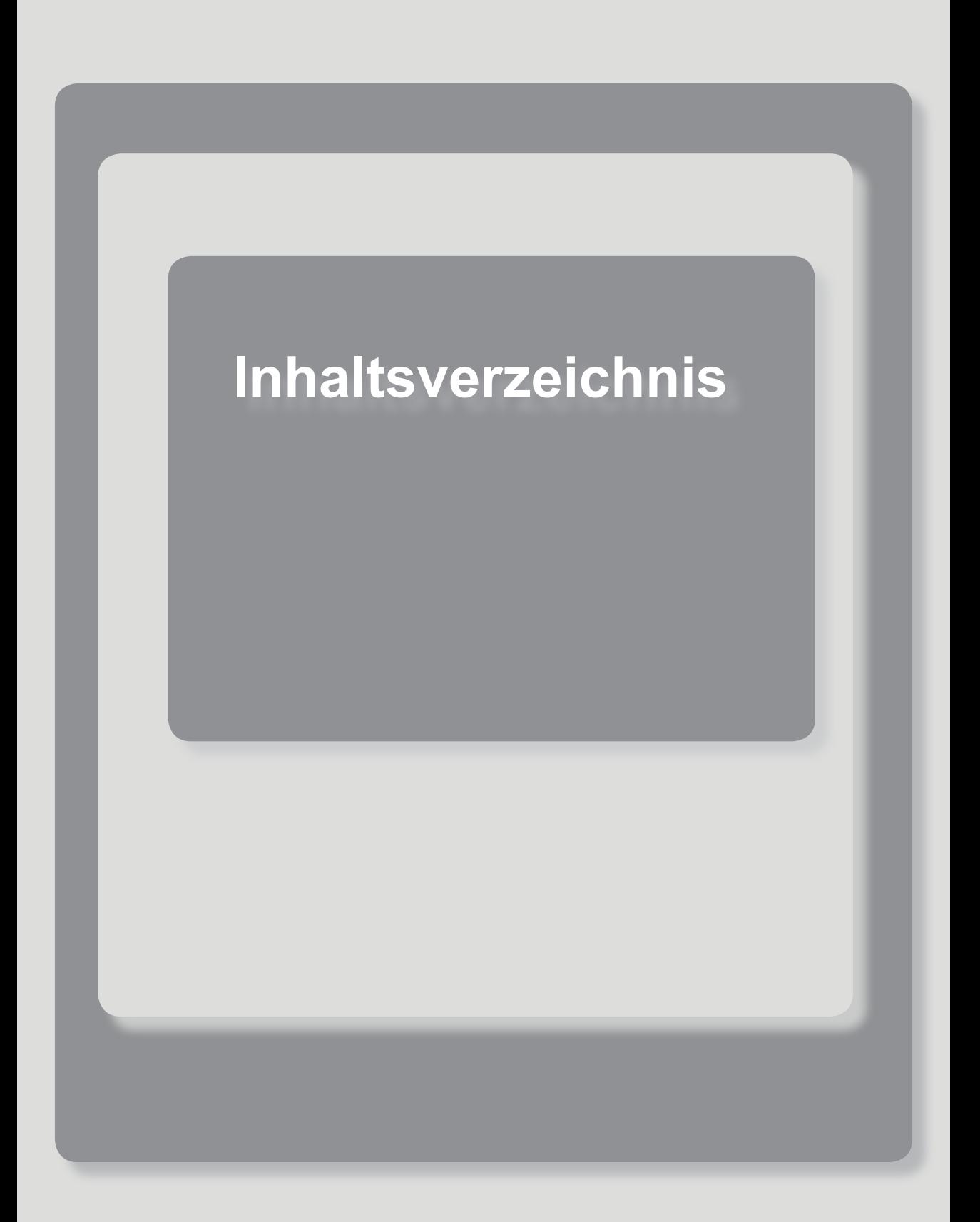

## **Inhaltsverzeichnis**

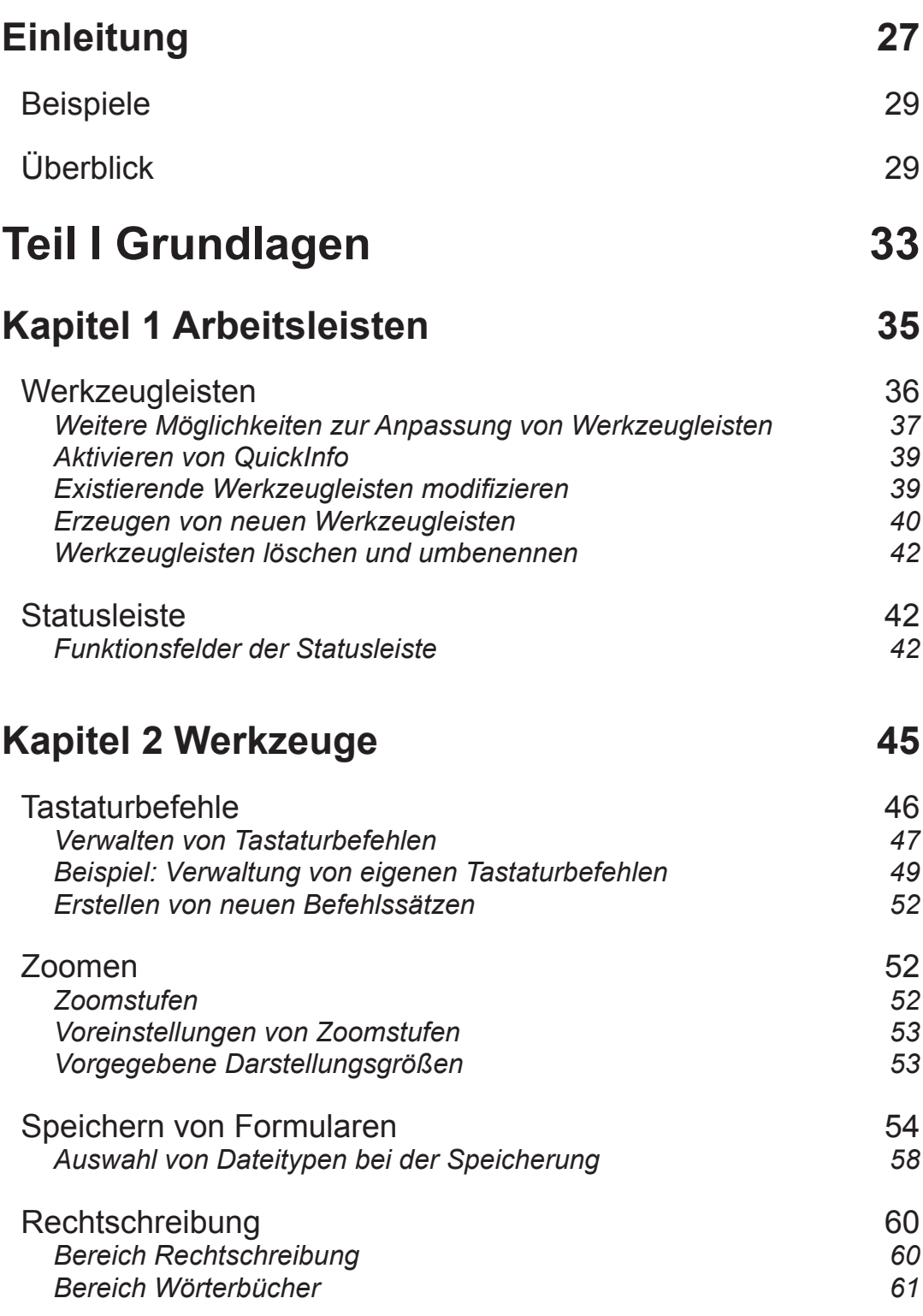

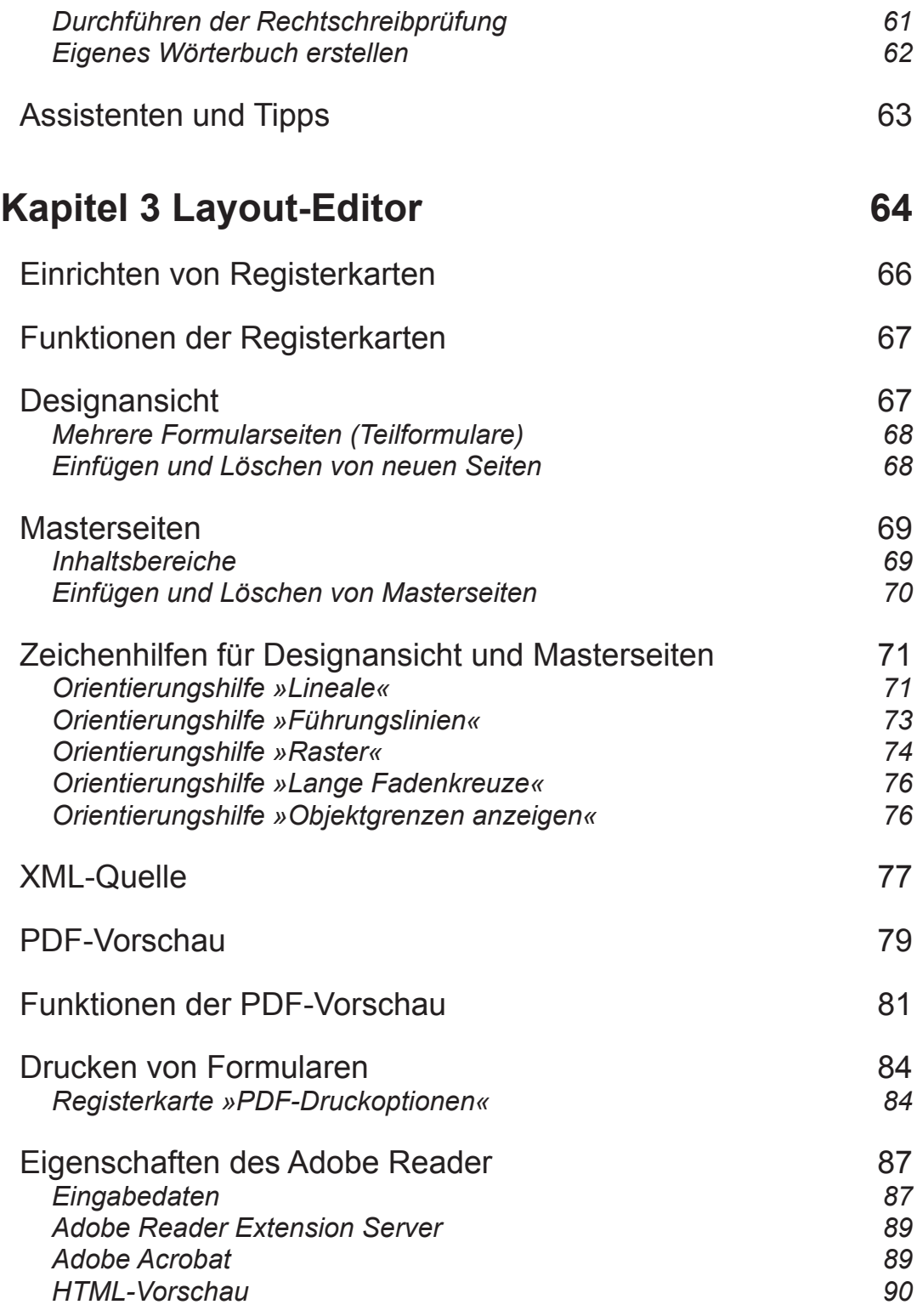

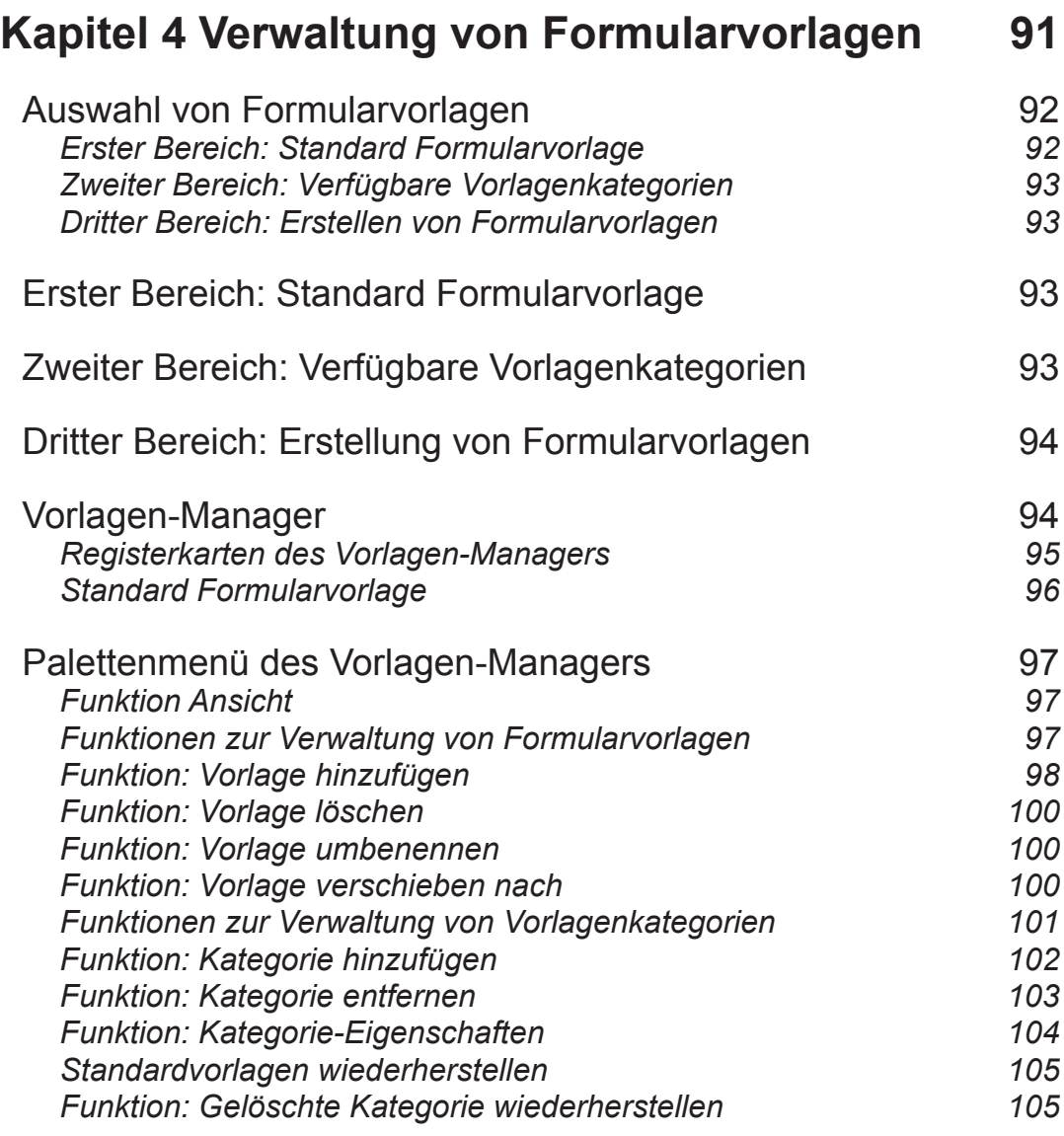

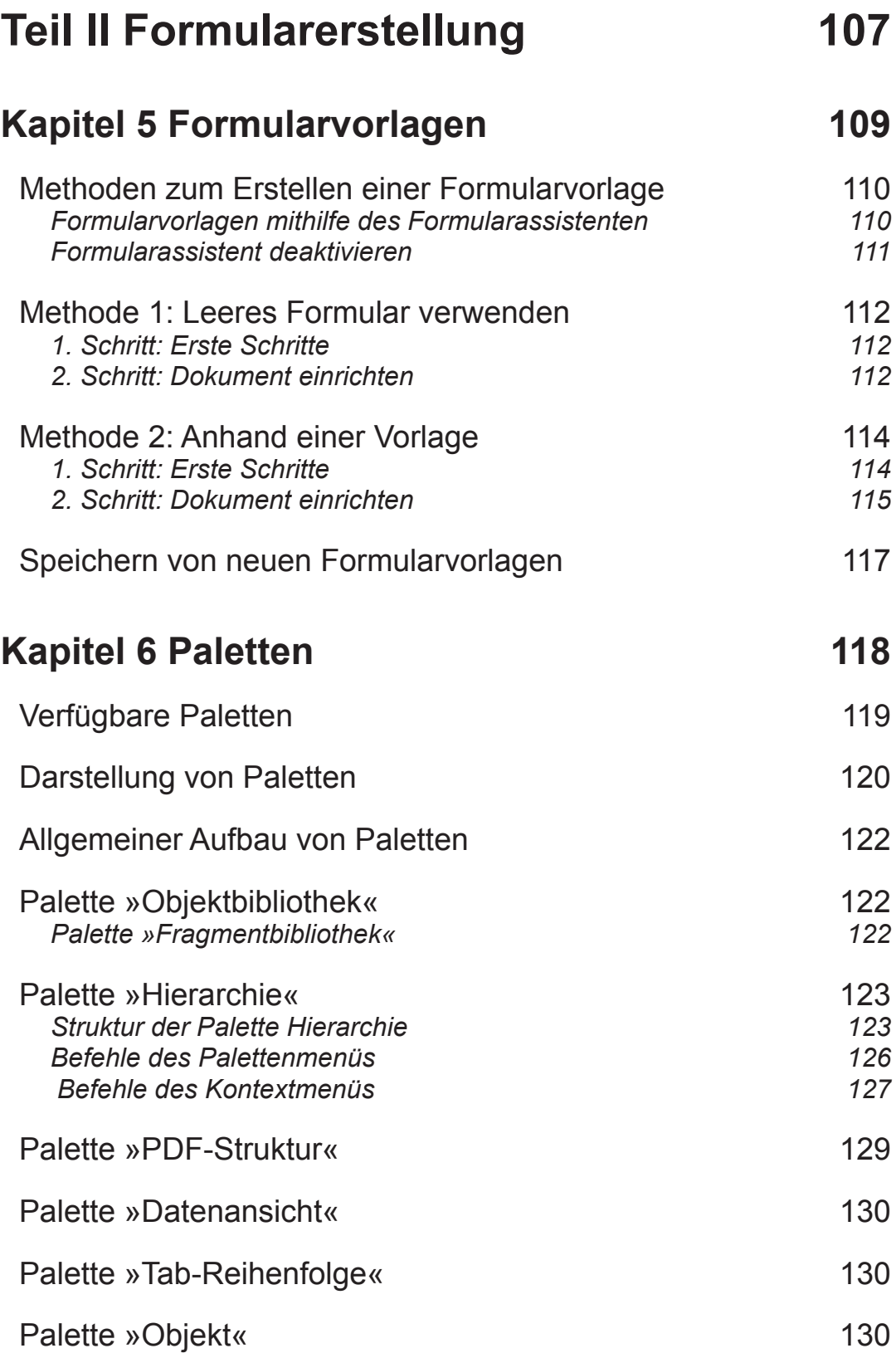

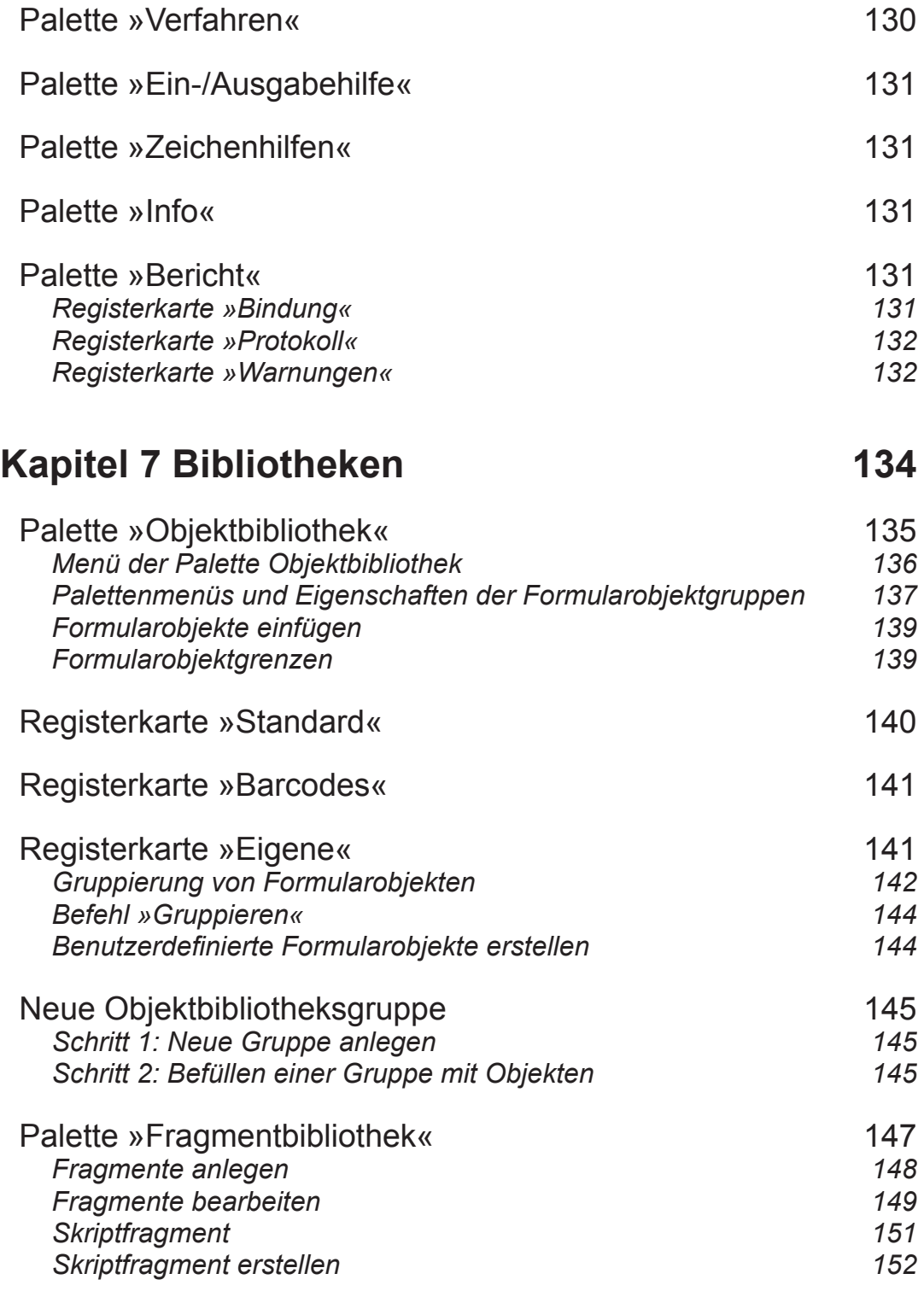

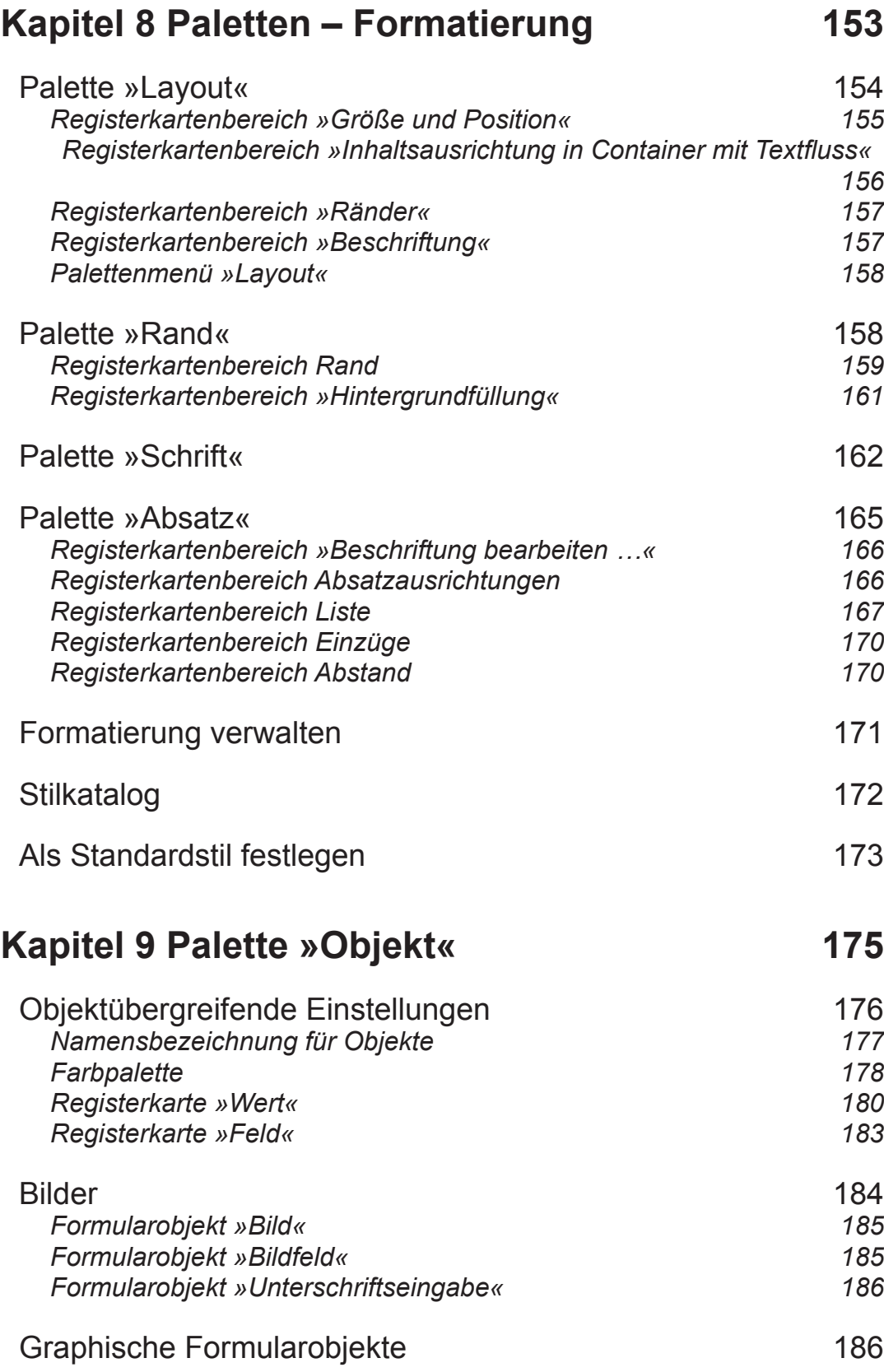

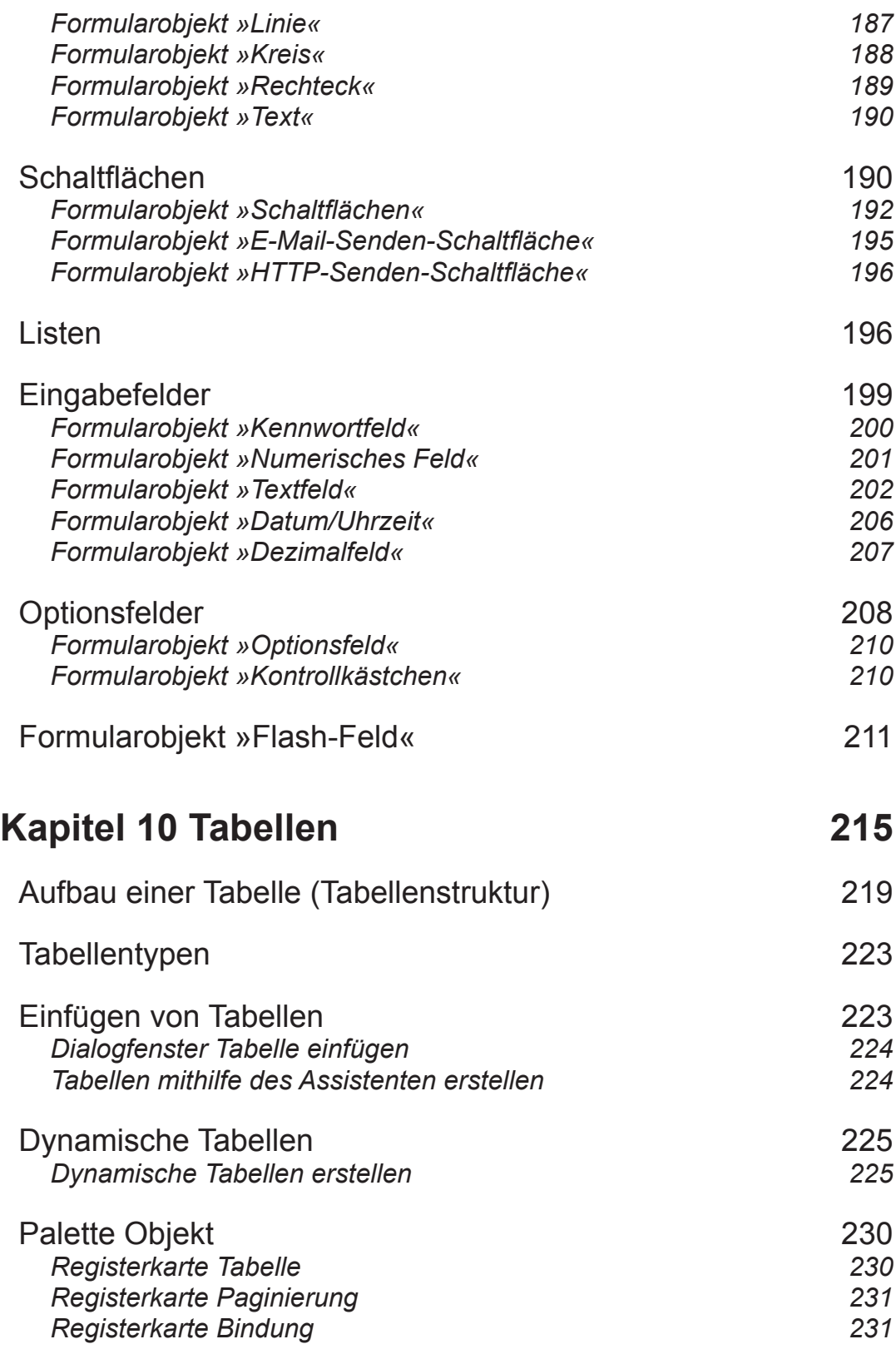

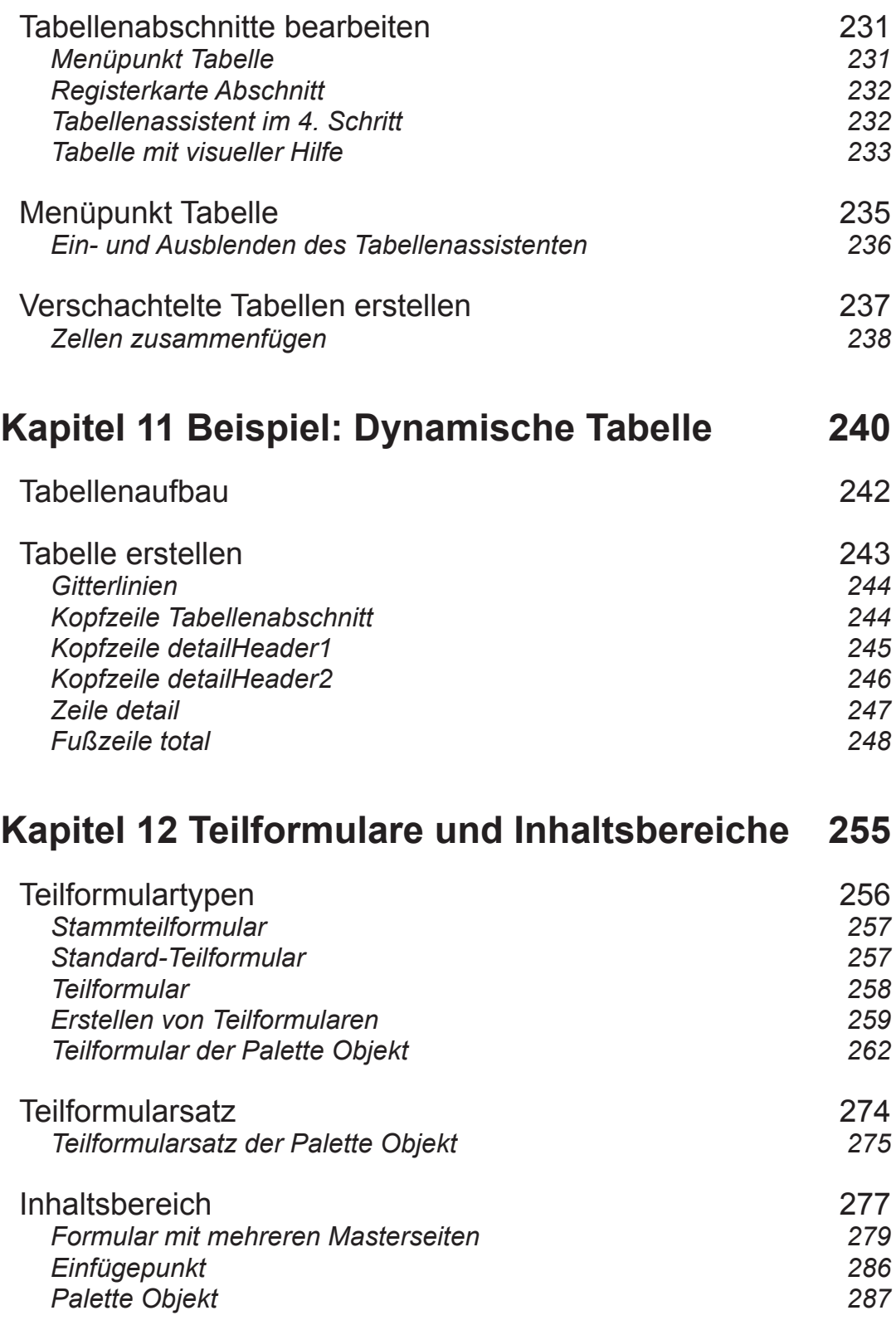

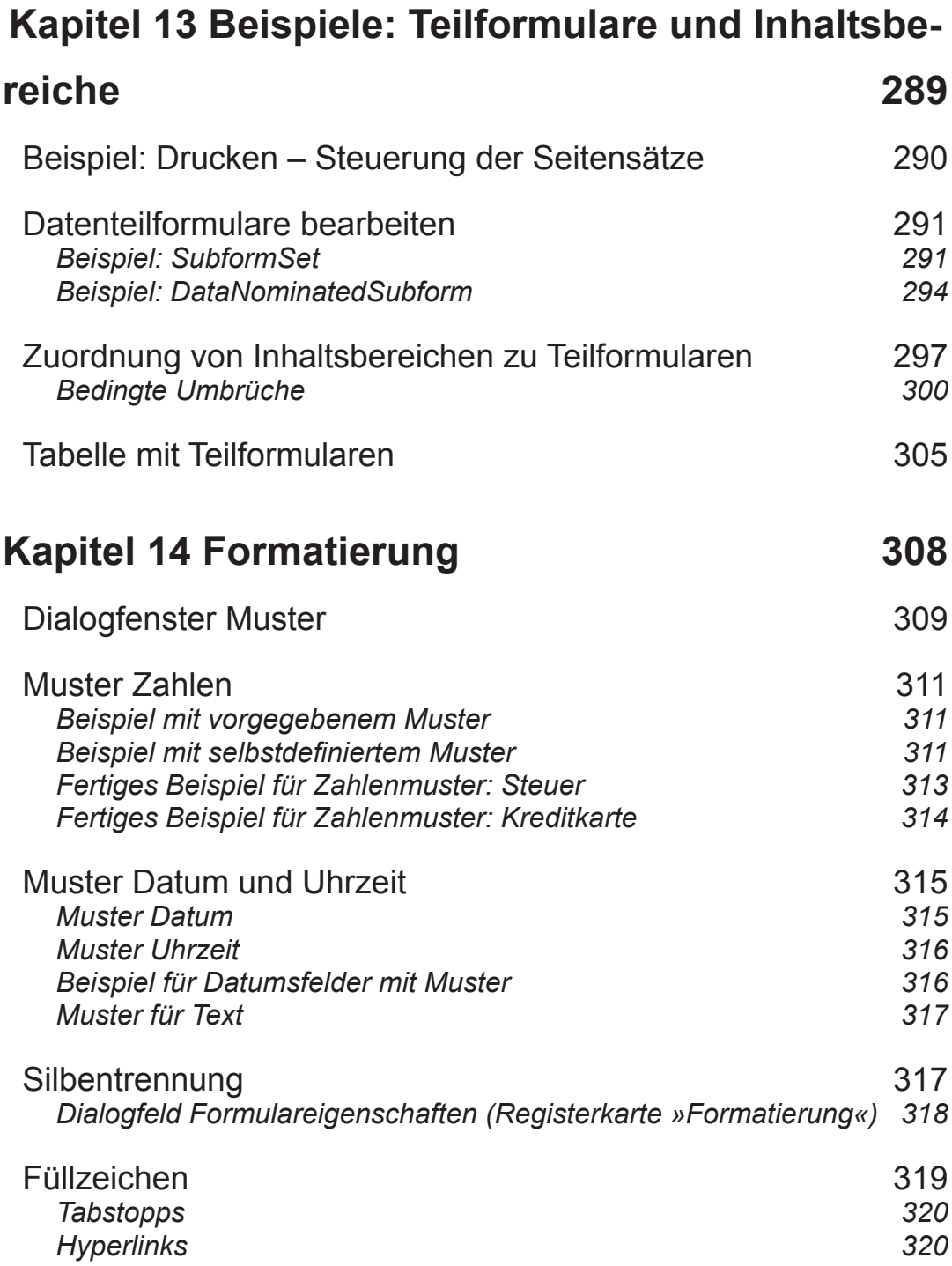

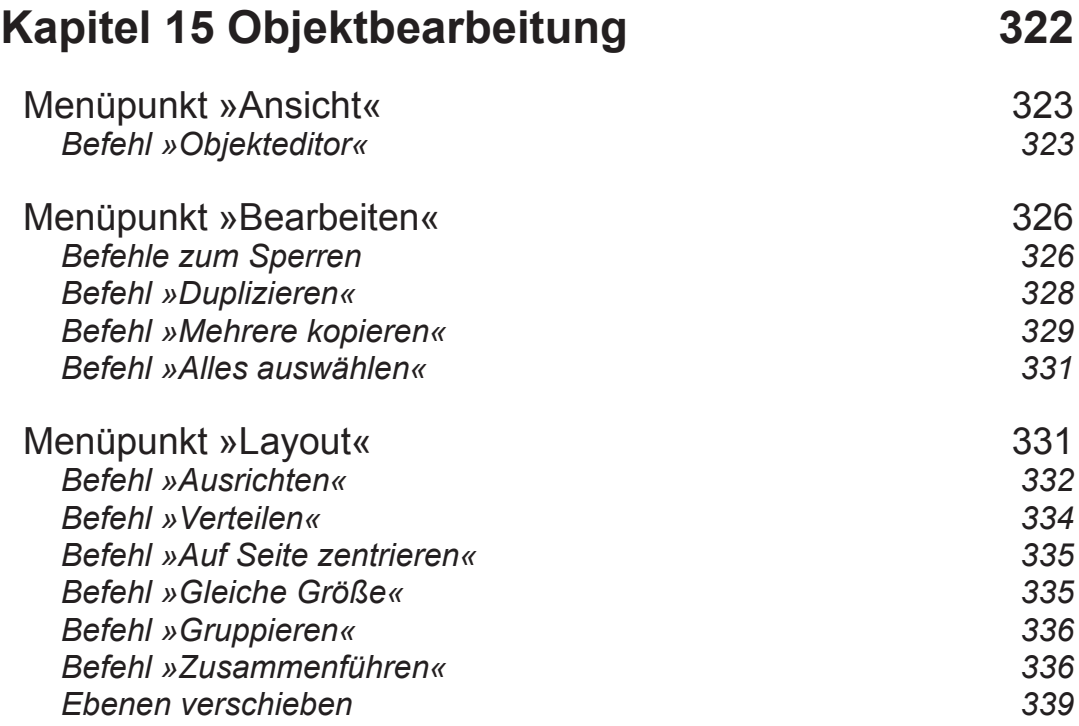

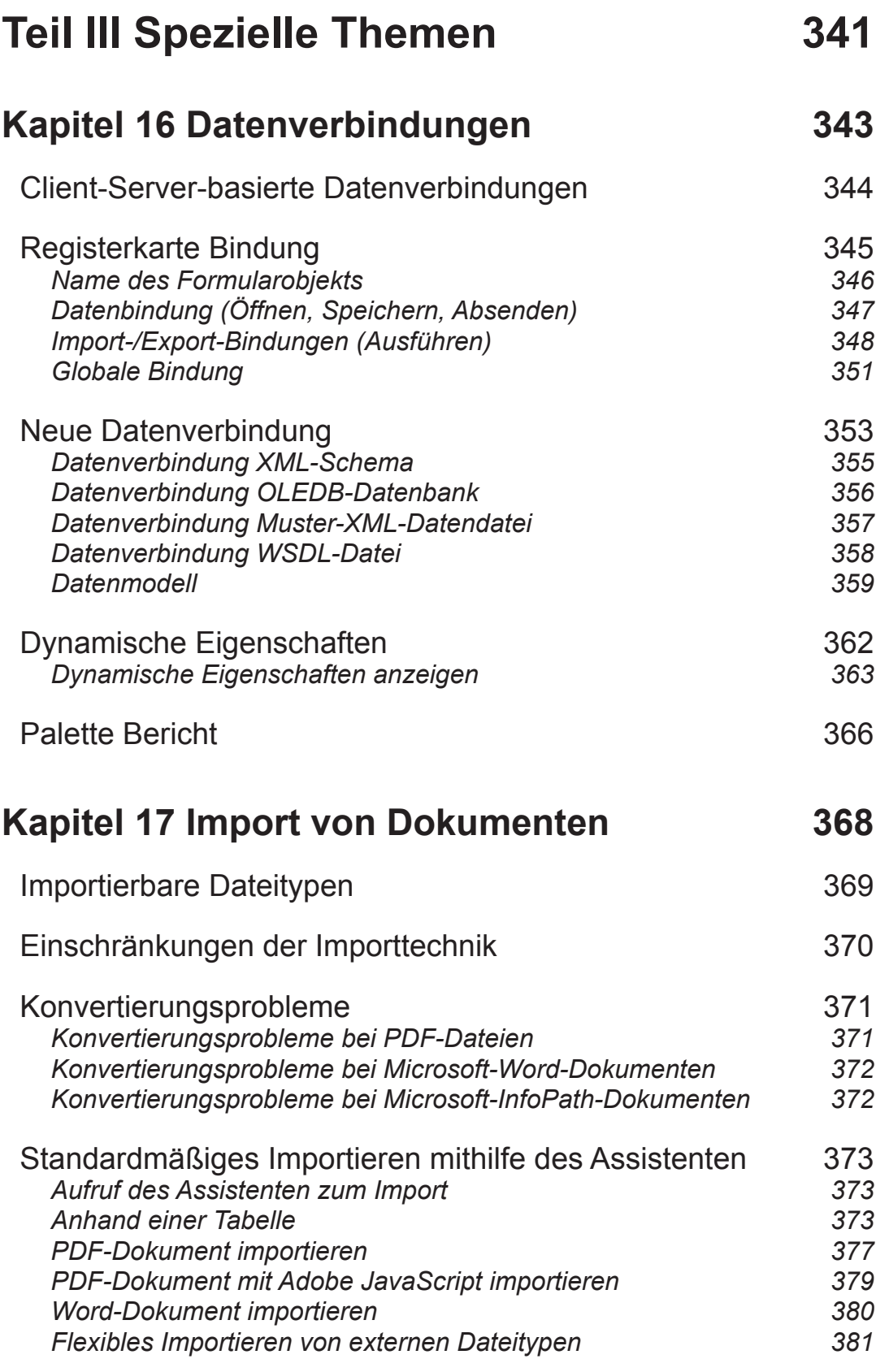

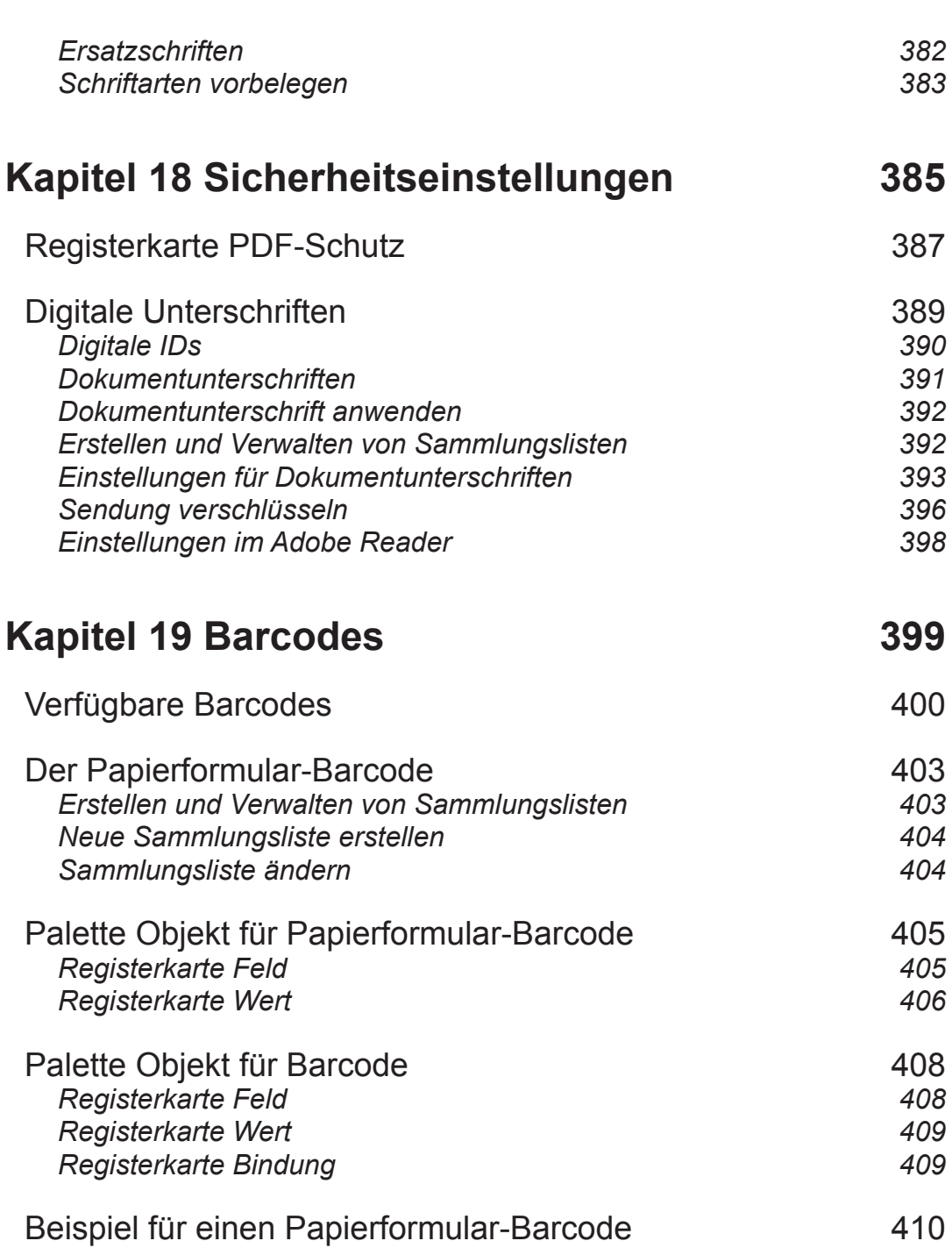

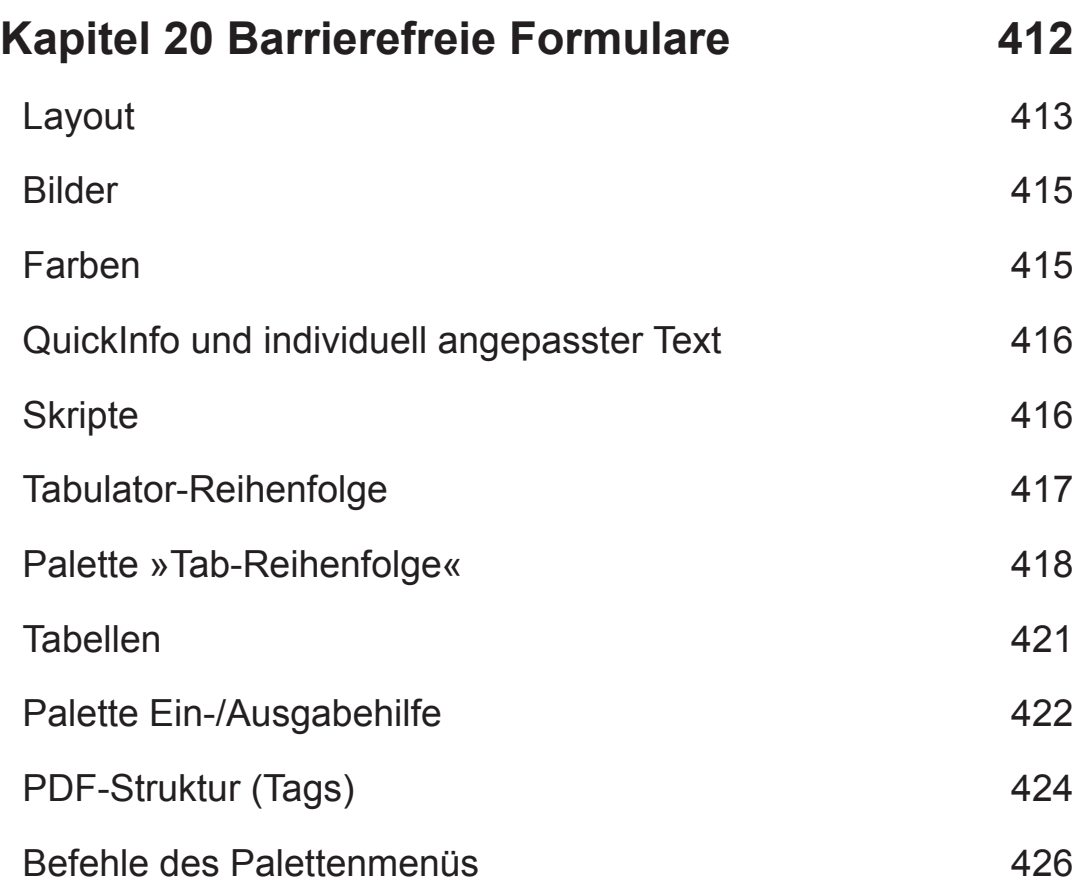

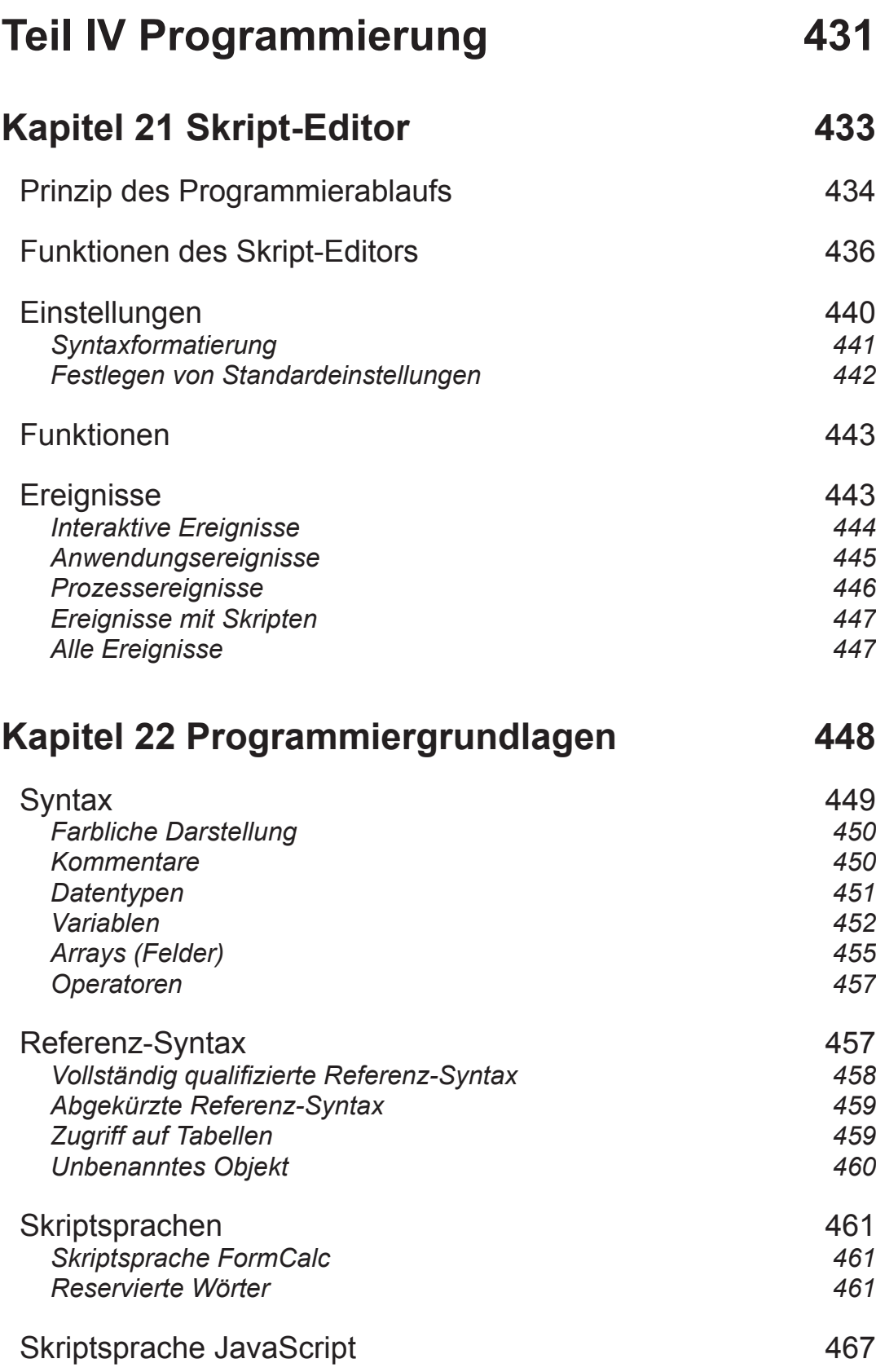

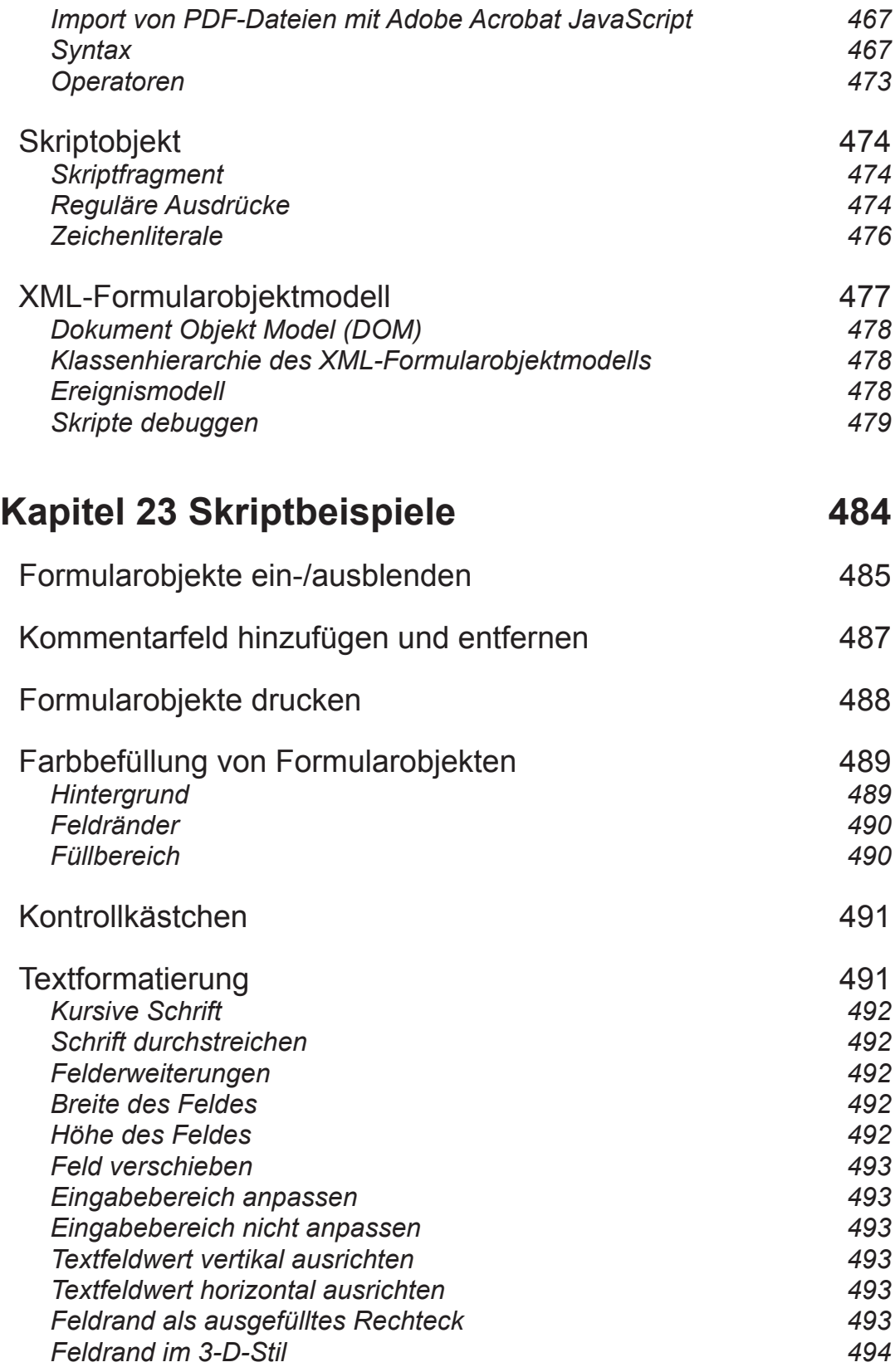

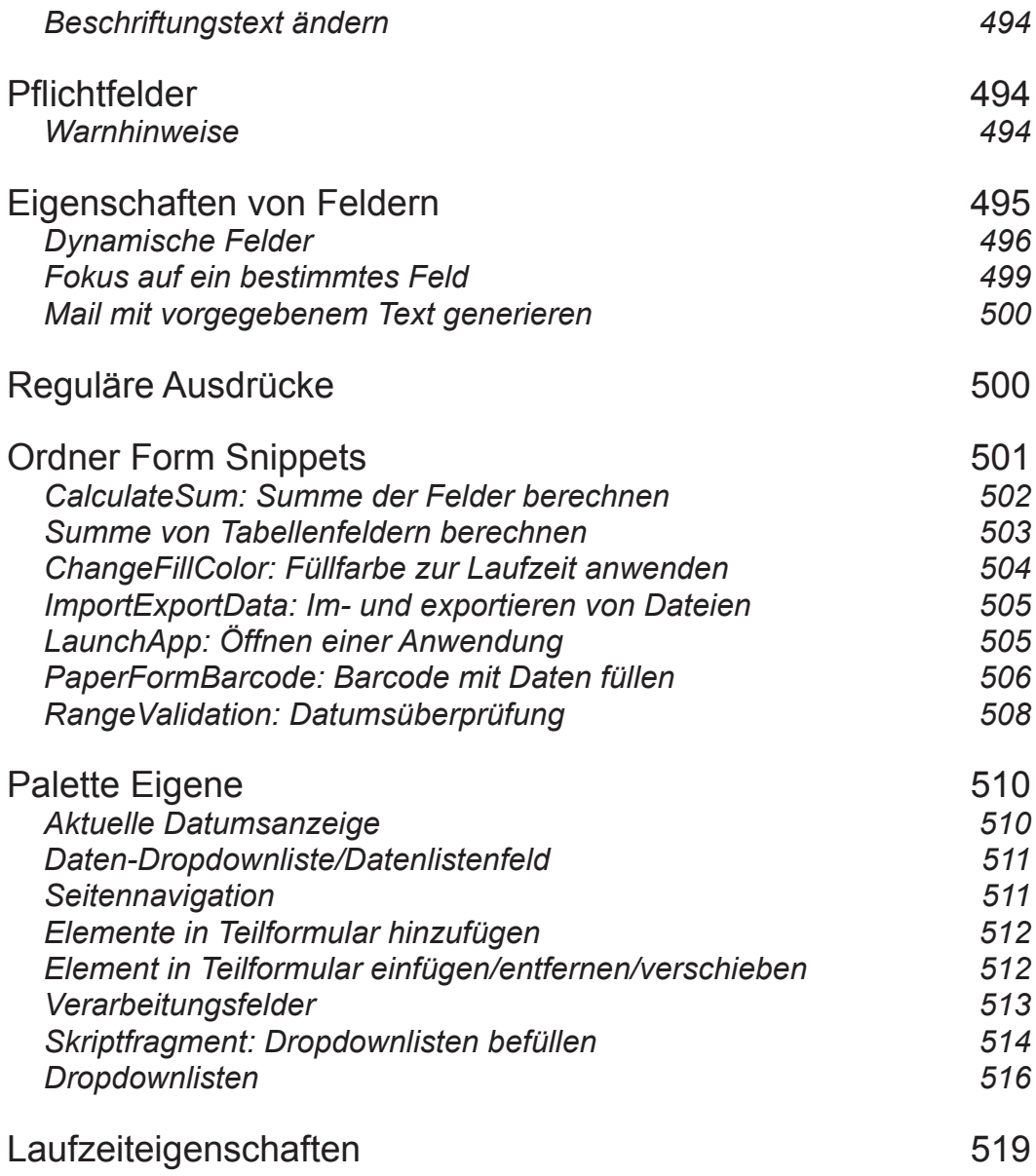

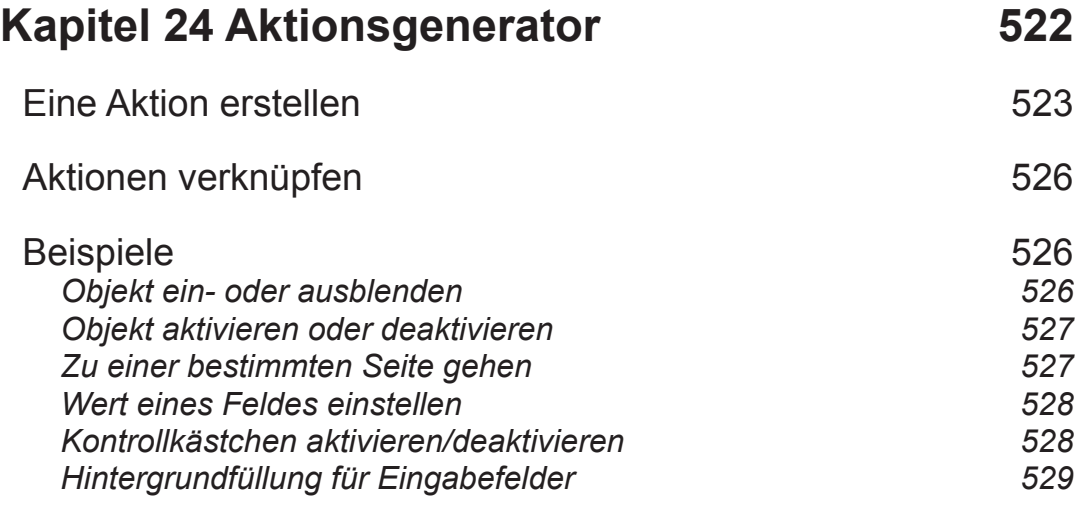

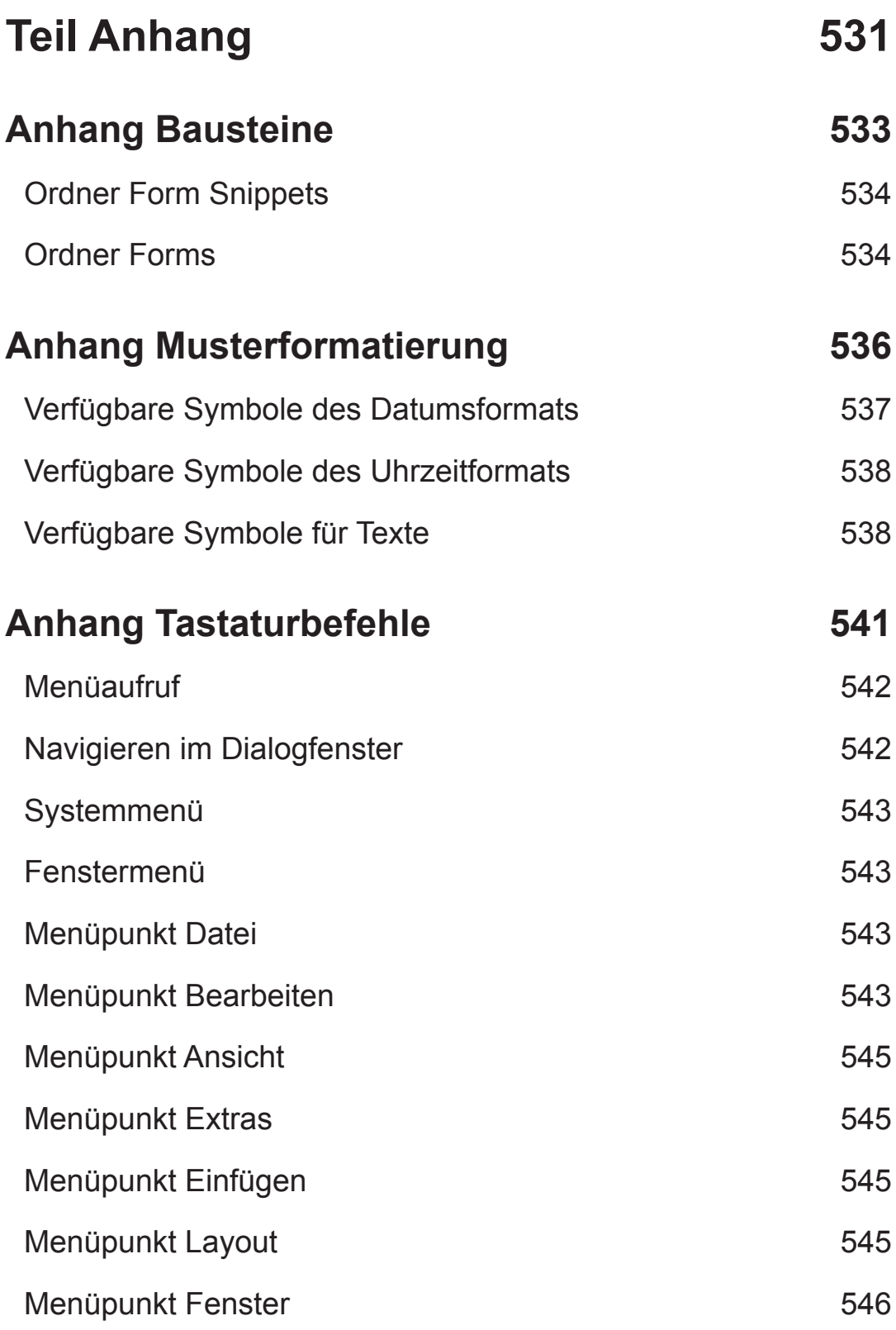

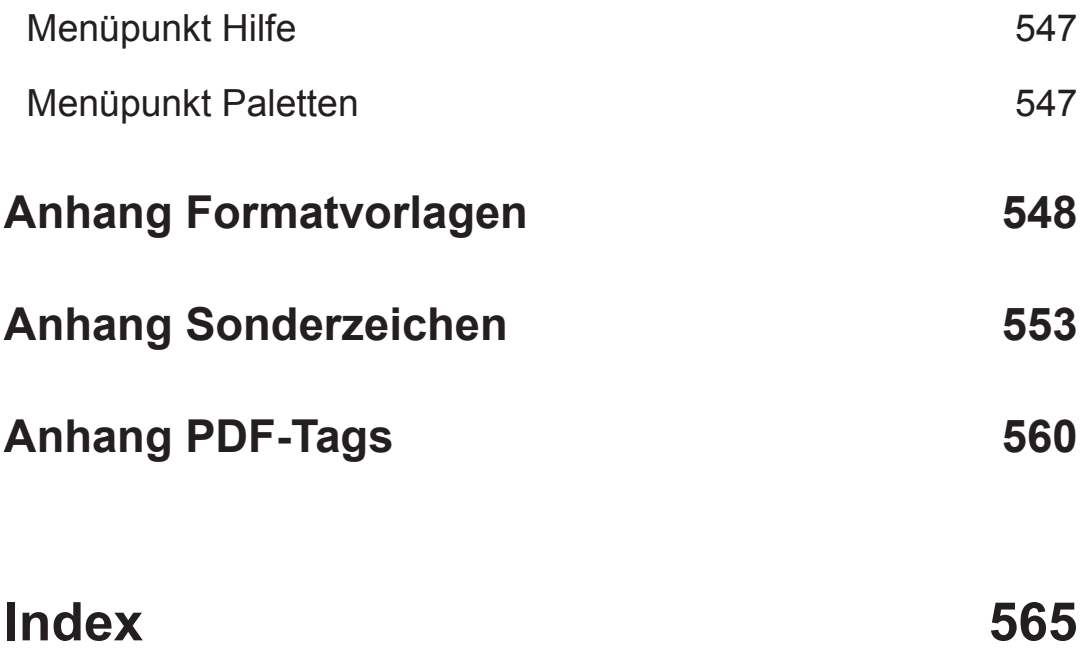

## **Einleitung**

## **Adobe® LiveCycle® Designer ES4**

Der Adobe LiveCycle Designer ES4 ist Teil der Produktfamilie Adobe LiveCycle Enterprise Suite 4. Diese Produktfamilie umfasst neben dem Designer für die Formularerstellung als solches auch noch weitere Lösungskomponenten zur Unterstützung der Bereiche Datenerfassung, Informationssicherung, Ausgabe, Dokumentenverwaltung und Contentmanagement. Mehr Informationen darüber erhalten Sie auf der Website von Adobe (http://www.adobe.com.de).

Als professionelles grafisches Formularerstellungsprogramm bietet der Designer eine benutzerfreundliche Arbeitsoberfläche für die Erstellung von Formularen. Zudem ist der Designer ein sogenanntes XML-Werkzeug, welches bereits beim Formularentwurf im Hintergrund automatisch eine dynamische XML-Datei erzeugt. XML-Daten unterstützen in diesem Zusammenhang den Import/Export von Informationen, der zur Integration mit sog. Backend-Systemen notwendig ist. Zu Backend-Systemen (»im Hintergrund laufende Systeme«) zählen beispielsweise Datenbanken sowie verschiedene andere Serveranwendungen.

Zur Bindung von PDF-Dokumenten an externe Datenquellen bietet der Designer XML-Schemata, XML-Dateien, Datenbanken und Webdienste an, um diese in bestehende Arbeitsabläufe integrieren zu können.

Formulare können als PDF-Datei und als HTML5 veröffentlicht werden. Durch die dynamische Erweiterbarkeit kann der Endbenutzer das Formular sogar online ausfüllen und versenden. Zudem können einem Formular weitere Funktionalitäten hinterlegt werden, beispielsweise für Überprüfungen bei der Eingabe oder der Weiterverarbeitung. Derartige funktionale Erweiterungen werden in der PDF-Datei selbst gespeichert und gewährleisten dadurch entsprechende Dokumentensicherheit.

Adobe Acrobat Nutzer wissen, dass im Acrobat auch Formulare erstellt werden können, wobei es jedoch Unterschiede zwischen diesen beiden Anwendungen gibt. Acrobat kann nur Formulare mit unveränderbarem Layout (statische Formulare) generieren und die Formularerstellung als solches ist bedeutend aufwendiger. So muss bereits zu Beginn das Formularlayout erst in einer anderen Anwendung, zum Beispiel in Microsoft® Word, erstellt werden. Erst dann kann das Dokument in das PDF-Format konvertiert werden, mithilfe von Acrobat wird die eigentliche Formularerstellung durchgeführt. Es kann auch sehr aufwendig werden, wenn nachträgliche Änderungen im bereits bestehenden Formularlayout nötig sind. Im Designer dagegen wird direkt im Formularlayout gearbeitet, wodurch Veränderungen ohne großen Aufwand umsetzbar sind. Der große Unterschied zwischen Adobe Acrobat und Designer liegt allerdings in der Erstellung von dynamischen Formularen, welche sich zur Laufzeit abhängig von der eingegebenen Datenmenge entsprechend erweitern.

Dieses Buch basiert auf der Version Designer 11.0.

Es werden Ihnen vier verschiedene Möglichkeiten vorgestellt, um ein Formular zu erstellen:

- Sie beginnen mit einem leeren Formular und befüllen das Formular mit den Formularobjekten.
- Sie wählen eine fertige Formularvorlage aus. Sie müssen diese nur noch nach Ihren Anforderungen anpassen.
- Vorhandene Formulare können Sie auch importieren und danach bearbeiten.
- Sie stellen eine Datenbindung her und befüllen auf diese Weise Ihr Formular.

## **Beispiele**

In diesem Buch werden hauptsächlich vorgefertigte Musterformulare vom Designer als Beispiele verwendet. Der Designer stellt Ihnen bereits eine Reihe vollständiger Musterformulare zur Auswahl. Jedes aufgelistete Beispiel enthält einen Formularentwurf sowie eine Endversion des Formulars. Einige enthalten außerdem Musterdaten und/oder ein Schema. Die Musterformulare veranschaulichen sowohl einfache als auch anspruchsvollere Techniken zum Entwerfen von Formularen. Die Musterformulare werden im Designer Installationsordner im Ordner »<Land>\Samples\ Forms« installiert.

## **Überblick**

Dieses Buch ist in vier Themenbereiche unterteilt:

Im ersten Themenbereich werden die Grundlagen (Teil I) des Designers erläutert, um für den Anfänger die Arbeitsoberfläche und die zur Verfügung stehenden Werkzeuge vorzustellen. Angefangen wird mit der allgemeinen Beschreibung und Funktionsweise der *Arbeitsleisten* (Kapitel 1) sowie der Bedienung der verfügbaren *Werkzeuge* (Kapitel 2). Eine Erläuterung über die benötigten Arbeitsplätze zur Erstellung von Formularen, den sogenannten *Layout-Editor*, finden Sie in Kapitel 3. Formulare basieren auf Vorlagen, deren Verwaltung in Kapitel 4 (*Verwaltung von Formularvorlagen*) näher beschrieben wird.

Aufbauend auf den Grundlagen des Designers folgt die Beschreibung der verfügbaren Funktionen, welche der Designer zur eigentlichen *Formularerstellung* (Teil II)

bereitstellt. Zur Verfügung stehen leere sowie bereits fertige Formularvorlagen. Wie Sie eigene Formularvorlagen erstellen, um auf diese wiederholt zugreifen zu können, wird im Kapitel 5 (*Formularvorlagen*) beschrieben. Um das Formular schließlich mit den eigentlichen Formularobjekten zu befüllen und diese zu bearbeiten, bedarf es *Paletten* (Kapitel 6, 7 und 8). Die *Palette »Objekt«* (Kapitel 9) wird extra hervorgehoben, da es die Eigenschaften der vorgestellten Formularobjekte beschreibt. Für die *Tabellen*, welche in der Formulardarstellung eine wichtige Rolle spielen, steht ein eigener Menüpunkt zur Verfügung, der in Kapitel 10 erläutert wird. Im Kapitel 11 wird als *Beispiel* schrittweise eine *dynamische Tabelle* aufgebaut. Themen wie dynamische Formulare werden im Kapitel 12 (*Teilformulare und Inhaltsbereiche*) und die dazugehörigen Beispiele im Kapitel 13 näher beschrieben. *Formatierung* von Daten und Schriften finden Sie im Kapitel 14. Die verfügbaren Werkzeuge für die Bearbeitung der einzelnen Formularobjekte werden im Kapitel 15 (*Objektbearbeitung*) vorgestellt. Formulare können auch mit Daten aus externen Datenquellen befüllt werden. Die dazu nötige Vorgehensweise finden Sie im Kapitel 16 (*Datenverbindungen*) erläutert. Einen weiteren wichtigen Funktionsbereich des Designers stellt der *Import von Dokumenten* dar (Kapitel 17), welcher die Liste der verfügbaren Funktionen zur Formularerstellung vervollständigt.

Im dritten Teil dieses Buches, spezielle Themen (Teil III), werden Themen aufgegriffen, welche ein erstelltes Formular in seiner Anwendung entsprechend erweitern. Hierzu zählen *Sicherheitseinstellungen* (Kapitel 18), *Barcodes* (Kapitel 19) sowie *Barrierefreie Formulare* (Kapitel 20).

Zum Abschluss dieser Ausarbeitung wird schließlich noch auf die Möglichkeiten der Programmierung (Teil IV) näher eingegangen, um Formulare speziell zur Laufzeit mit weiterer Intelligenz zu versehen, welche durch die Standardfunktionen des Designers nicht ermöglicht werden können. Der dazu notwendige *Skript-Editor* wird im Kapitel 21 erläutert, die notwendigen *Programmiergrundlagen* in Kapitel 22. Anschließend folgt eine Darstellung von einzelnen praktischen *Skriptbeispielen* (Kapitel 23), welche zur Anregung in diesem Zusammenhang dienen soll. Mithilfe des *Aktionsgenerators* (Kapitel 24) haben Sie die Möglichkeit, nur mit Mausklicks (ohne Programmierkentnisse) Skripte automatisch zu erstellen.

Die Produktbezeichnungen in diesem Werk sind eingetragene Warenzeichen und sollten als solche betrachtet werden.

Ich wünsche Ihnen viel Spaß beim Lesen und bei der Formularerstellung mit dem Designer.

# **Teil I**

# **Grundlagen**

# **Kapitel 1 Arbeitsleisten**

## **Arbeitsleisten**

Dieses Kapitel befasst sich zum Einstieg vorerst nur mit den Funktionsweisen der Arbeitsleisten des Designers, um grundlegende Kenntnisbedürfnisse für die Formularerstellung. Arbeitsleisten findet man in verschieden Bereichen der Arbeitsoberfläche, wie es die folgendem Abbildung schematisch zeigt. Im diesem Kapitel werden die Werkzeug- und die Statusleiste ausführlich beschrieben.

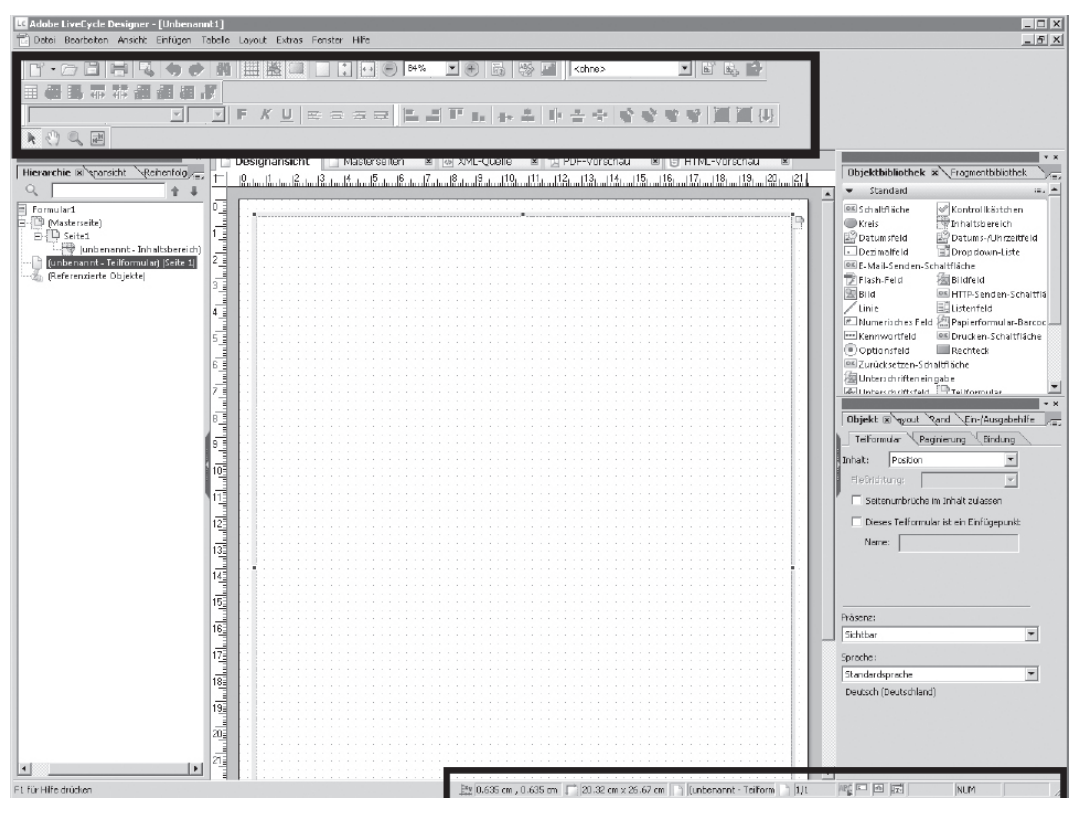

*Abb. 1.1: Arbeitsoberfläche des Designers*

## **Werkzeugleisten**

In den Zeilen, die der Menüleiste folgen, sind die Werkzeugleisten angeordnet. Diese fassen die am häufigsten benutzten Befehle in verschiedene Gruppen zusammen. Die in den Werkzeugleisten bereitgestellten Symbole finden Sie auch verteilt in den verschiedenen Menüpunkten der Menüleiste wieder. Die Standardeinstellung der Werkzeugleiste setzt sich aus den Werkzeugleisten *Stile*, *Standard*, *Textformatierung*, *Layout*, *Tabelle* und *Extras* zusammen:

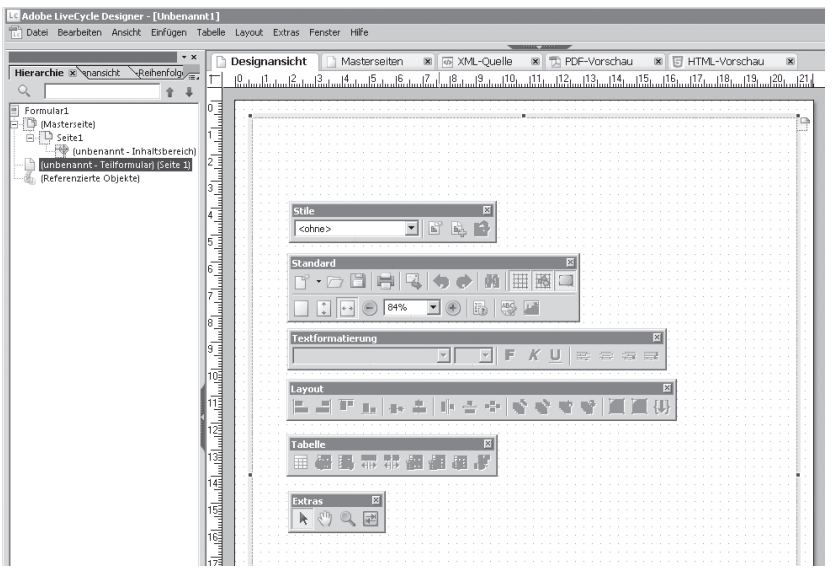

*Abb. 1.2: Einzelne Werkzeugleisten*

Ist die Anordnung der Werkzeugleisten für Sie nicht optimal, so können Sie die Werkzeugleisten beliebig verschieben und andocken. Für einen Standortwechsel (Verschieben) ziehen Sie die Werkzeugleiste bei gehaltener linker Maustaste einfach an eine andere Stelle, zum Andocken an das Ende der vorausgehenden Werkzeugleiste.

Sie können aber auch die Werkzeugleisten direkt in den Layout-Editor verschieben. Mit einem Doppelklick auf den linken Rand einer Symbolleiste verwandeln sich die Werkzeugleisten in frei schwebende Werkzeugleisten, wie in der Abbildung 1.2 zu sehen ist.

#### **Weitere Möglichkeiten zur Anpassung von Werkzeugleisten**

Die Anpassungsmöglichkeiten für Werkzeugleisten können wie folgt zusammengefasst werden:

- Einzelne Werkzeugleisten können ein- und ausgeblendet werden.
- Mit *QuickInfo* erscheint beim Überfahren eines Symbols mit der Maus eine kurze Information über das jeweilige Symbol.
- Existierende Werkzeugleisten lassen sich modifizieren.
- Neue Werkzeugleisten können erzeugt werden.
- Das Wiederherstellen der Standardeinstellung ist jederzeit möglich.

Zum Ein- und Ausblenden von Werkzeugleisten wählen Sie *Anpassen* unter dem Menüpunkt *Extras.* Es öffnet sich das Dialogfenster *Anpassen*.

Die Registerkarte *Werkzeugleisten* enthält die standardmäßig vorhandenen Leisten. Die aktuell sichtbaren Werkzeugleisten sind mit einem Häkchen versehen. Zum Einoder Ausblenden der einzelnen Werkzeugleisten muss das Häkchen entsprechend gesetzt oder entfernt werden.

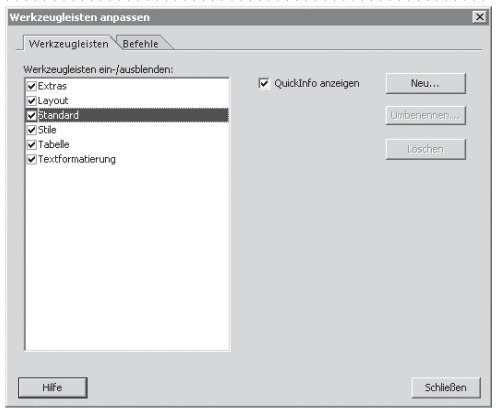

*Abb. 1.3: Werkzeugleisten anpassen* 

Alternativ hierzu gibt es aber auch eine schnellere Möglichkeit, um Werkzeugleisten ein- oder auszublenden. Wenn Sie mit der linken Maustaste in die Werkzeugleiste klicken, öffnet sich ein kleines Menü. Alle verfügbaren Werkzeugleisten, welche Sie auch in der Registerkarte *Werkzeugleiste* finden, werden darin aufgelistet. Die Häkchen vor den einzelnen Werkzeugleisten bedeuten, dass diese eingeblendet sind. Das Sternchen kennzeichnet den Namen der Werkzeugleiste, auf welcher Sie sich gerade befinden. Zum Ausblenden klicken Sie die jeweilige Werkzeugleiste an und das Häkchen verschwindet. Zum Einblenden wiederholen Sie den Vorgang.

| <sup>14</sup> Adobe LiveCycle Designer - [Unbenannt1]                                                                                                    |
|----------------------------------------------------------------------------------------------------|
| Datei Bearbeiten Ansicht Einfügen Tabelle Layout Extras Fenster Hilfe                                                                                                    |
| 冊<br>84%<br>腸                                                                                                    |
| - 최대 중수 왕왕왕왕 眞眞陽<br>F<br>K<br>U.<br>$E = 7.7$<br>He L                                                                                                    |
| <b>THE REAL PROPERTY</b><br>Ħ<br>带针 亚亚部<br>$\overline{\phantom{a}}$<br>  <ohne><br/><math>\vee</math> Standard</ohne>                                                                                                    |
| $\mathbf{v} \times$<br>Designansicht<br><b>同 HTML-Vorschau</b><br>$\overline{\mathbf{x}}$<br>$\mathbf{\overline{X}}$<br>PDF-Vorschau<br>Masterseiten<br>$\checkmark$ Textformatierung<br>$\overline{\mathbf{x}}$                                                         |
| Hierarchie X enansicht<br>-Reihenfolg -<br>v Layout<br>ا 13 سىل <sup>13</sup> سىل 13 سىل 14 سىل 15 سىل 15 سىل 15 سىل 14 سىل 13 سىل 1.<br>مايولو 1.0 سىل 19 سىل 1.0 سىل 1.0 سىل 1.0 سىل 1.0 سىل 1.0 سىل 1.0 سىل 1.0 سىل 1.0 سىل 1.0 سىل 1.0 سىل 1.0 سىل<br>$\vee$ Stile * |
| $\sqrt{}$ Tabelle<br>Formular1                                                                                                    |
| $\vee$ Extras<br>(Masterseite)<br>--                                                                                                    |
| Seite1<br>1<br>Anpassen                                                                                                    |
| (unbenannt - Inhaltsbereich)                                                                                                    |
| 1<br>(unbenannt - Teilformular) (Seite 1)                                                                                                    |
| (Referenzierte Objekte)                                                                                                    |

*Abb. 1.4: Ein- und Ausblenden von Werkzeugleisten*

Um Werkzeugleisten komplett ein- oder auszublenden, können Sie durch das Setzen respektive Entfernen eines Häkchens im Menüpunkt *Fenster* bei dem Befehl *Werkzeugleisten* erreichen.

## **Aktivieren von QuickInfo**

Fährt man mit der Maus über ein beliebiges Symbol, so kann eine kurze Information (»QuickInfo«) über dieses Symbol angezeigt werden. Die Option *QuickInfo* können Sie aktivieren, indem Sie das Feld *QuickInfo anzeigen* in der Registerkarte *Werkzeugleisten* unter dem Menüpunkt *Extras* | *Anpassen* mit einem Häkchen versehen.

## **Existierende Werkzeugleisten modifizieren**

Sind Sie mit der Anordnung der verschiedenen Schaltflächen innerhalb einer Werkzeugleiste unzufrieden, können Sie diese nach Ihren Bedürfnissen beliebig verändern. Bei der Auswahl der Registerkarte *Befehle* unter dem Menüpunkt *Extras* | *Anpassen* können Schaltflächen hinzugefügt, gelöscht oder verschoben werden. Der Aufbau der Registerkarte *Befehle* kann wie folgt zusammengefasst werden:

- In der Ausklappliste *Anzeigen* können Sie die verschiedenen Typen von Menüleisten auswählen. (1)
- Abhängig von der ausgewählten Leiste in der Ausklappliste *Anzeigen*, werden nur die dazugehörigen Befehle sichtbar. (2)
- Beim Markieren eines Befehls auf der linken Seite erscheint auf der Fläche *Befehlsbeschreibung* eine kurze Zusammenfassung der Schaltfläche. (3)
- Mit dem Pfeil nach rechts im mittleren Fensterbereich können markierte Befehle auf einer Werkzeugleiste platziert werden. Mit dem Pfeil nach links können Schaltflächen von der Werkzeugleiste entfernt werden. Mit dem grünen Pluszeichen in der Mitte können Sie eine Trennlinie in der Werkzeugleiste einfügen. (4)
- Wählen Sie auf der rechten Seite die gewünschte Werkzeugleiste aus, auf der ein Befehl bearbeitet werden soll. (5)
- Abhängig von der ausgewählten Werkzeugleiste werden nur die dazugehörigen Befehle links sichtbar. (6)
- Mit den Pfeiltasten im rechten Fensterbereich können Sie eine markierte Schaltfläche und Trennlinie nach unten oder nach oben an die gewünschte Position der ausgewählten Werkzeugleiste verschieben. (7)

• Mit dem Symbol oben rechts können Sie die Werkzeugleiste auf die Standarddarstellung zurücksetzen. Zurücksetzen bedeutet, dass alle Änderungen, welche Sie an den Standardwerkzeugleisten vorgenommen haben, verschwinden. Alle Symbole der jeweiligen Werkzeugleiste werden standardmäßig wieder eingerichtet. (8)

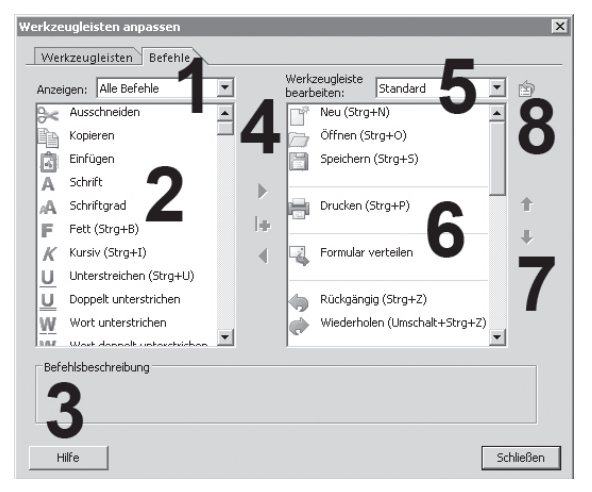

*Abb. 1.5: Registerkarte Befehle*

## **Erzeugen von neuen Werkzeugleisten**

Sollten die standardmäßig bereitgestellten Werkzeugleisten Ihren Bedürfnissen nicht gerecht werden, können Sie jederzeit selbst benutzerdefinierte Werkzeugleisten mit individuell ausgewählten Schaltflächen erstellen. Durch Anklicken der Schaltfläche *Neu* in der Registerkarte *Werkzeugleisten* unter dem Menüpunkt *Extras* | *Anpassen* können Sie die Bezeichnung Ihrer eigenen benutzerdefinierten Werkzeugleiste festlegen. Als Beispiel wird hier »*MeineLeiste«* als Bezeichnung gewählt.

Nach Ihrer Bestätigung durch Klicken auf *OK* ist die neue Werkzeugleiste in der Registerkarte *Werkzeugleisten* des Dialogfensters *Anpassen* verfügbar. Der nächste Schritt ist die neue Werkzeugleiste mit Symbolen zu füllen.

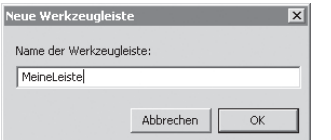

*Abb. 1.6: Neue Werkzeugleiste*

Eine neu erstellte Werkzeugleiste ist anfangs mit dem Befehl *Rückgängig* belegt und wird in unserem Beispiel wie folgt dargestellt:

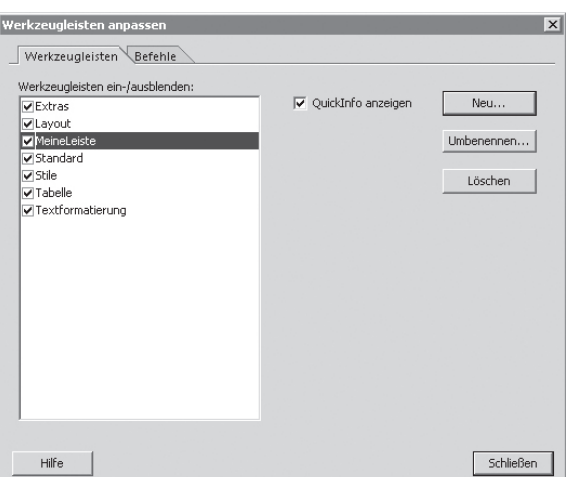

*Abb. 1.7: Neue Werkzeugleiste erstellt*

Auf der Registerkarte *Befehle* können Sie Schaltflächen beliebig auf die Werkzeugleiste platzieren oder entfernen wie bereits im vorherigen Beispiel dargestellt wurde.

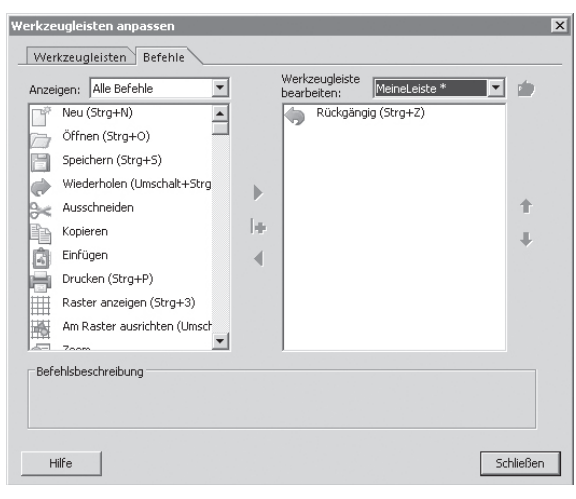

*Abb. 1.8: Neue Werkzeugleiste mit Symbol*

Diese neu erstellte Werkzeugleiste können Sie an einen beliebigen Standort innerhalb der Werkzeugleiste schieben oder als frei schwebende Werkzeugleiste anzeigen lassen. Es ist Ihnen hierbei frei gestellt, wie viele benutzerdefinierte Werkzeugleisten Sie erzeugen und darstellen wollen.

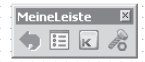

*Abb. 1.9: Werkzeugleiste MeineLeiste* 

## **Werkzeugleisten löschen und umbenennen**

Sie können benutzerdefinierte Werkzeugleisten natürlich auch wieder löschen. Bei Auswahl Ihrer eigens definierten Werkzeugleiste in der Registerkarte *Werkzeugleisten* unter dem Menüpunkt *Extras* | *Anpassen* wird Ihnen hierzu die Schaltfläche *Löschen* bereitgestellt. Durch Anklicken der Schaltfläche *Löschen* wird die von Ihnen ausgewählte Leiste schließlich gelöscht. Sollten Sie jedoch eine Standardwerkzeugleiste ausgewählt haben, können Sie diese nur über die Registerkarte *Befehle* zurücksetzen und nicht löschen. Die Schaltfläche *Umbenennen* steht nur für benutzerdefinierte Werkzeugleisten zur Verfügung.

## **Statusleiste**

Im untersten Bereich der Arbeitsoberfläche befindet sich die Statusleiste. Anhand dieser erkennen Sie den aktuellen Status Ihrer Arbeit am Formular. Die Statusleiste dient aber nicht nur als Informationsquelle, sondern man kann von dort aus auch Befehle mit einem Mausklick direkt ansteuern und ausführen.

Wenn Sie allerdings keinen Gebrauch für die Statusleiste haben und zudem den Anzeigenbereich des Layout-Editors (Registerkarten) und der Paletten vergrößern wollen, dann blenden Sie diese Leiste einfach aus. Im Menüpunkt *Fenster* finden Sie den entsprechenden Befehl zum Aus- und Einblenden.

## **Funktionsfelder der Statusleiste**

Die Statuszeile bezieht sich nur auf die Designansicht sowie die Masterseiten Ihres Formulars. Die Statuszeile ist in mehrere Bereichen unterteilt, welche von links ausgehend wie folgt beschrieben werden kann:

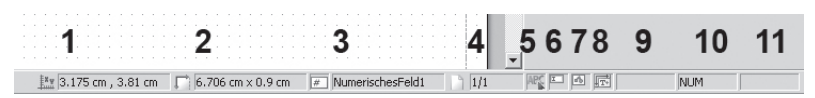

*Abb. 1.10: Statusleiste*

- Die Objektposition gibt die Koordinaten vom Ankerpunkt (standardmäßig dem linken oberen Punkt) des markierten Formularobjekts an. Wenn kein Formularobjekt markiert ist, wird standardmäßig die Position des Formulars angegeben (0 cm, 0 cm). Im diesem Beispiel besitzt ein markiertes Formularobjekt die Koordinaten an der Stelle  $X=3.175$ cm und  $Y=3.81$ cm. (1)
- Die Objektbreite und Objekthöhe des markierten Formularobjektes wird angezeigt. (2)
- Der Objekttyp wird als Symbol dargestellt, gefolgt vom Objektnamen. In diesem Beispiel sehen Sie das Symbol eines numerischen Feldes. Eine Auflistung aller verfügbaren Objekttypen samt Namensbezeichnung und dazugehörigem Bild ist in der Palette *Objektbibliothek* im Kapitel 7 *Bibliotheken* zu finden. (3)
- Daran schließt sich die Anzeige der aktuellen Seite in Bezug auf die Gesamtseitenzahl des Formulars an. (4)
- Das Kästchen »ABC« ermöglicht es, Text des Formulars zu sperren oder wieder zur Bearbeitung frei zu geben. Ein kleiner unscheinbarer gelber Fleck an der Pfeilspitze in diesem Bereich bedeutet, dass der gesamte Text gesperrt ist und somit nicht verändert werden kann. Zur Aufhebung einer Sperre können Sie entweder direkt auf einen Text doppelklicken oder diese Kästchen anklicken, damit das Schlosszeichen verschwindet. Im Menüpunkt *Bearbeiten* steht dieser Befehl auch zur Verfügung. Wenn Sie mit der Maus über das Symbol fahren, sehen Sie einen entsprechenden Text, der den aktuellen Zustand angibt. (5)
- Dynamische Formularobjekte (zum Beispiel Eingabefelder) können gesperrt werden, damit sie nicht verschoben oder bearbeitet werden können. Die Beschriftungen der Feldobjekte werden dabei auch gesperrt. Zu den Feldobjekten zählen *Kontrollkästchen*, *Datums-/Uhrzeitfeld*, *Dezimalfeld*, *Dokumentunterschriftsfeld*, *Dropdown-Liste*, *Bildfeld*, *Listenfeld*, *Numerisches Feld*, *Kennwortfeld*, *Optionsfeld* und *Textfeld*. Um diese Objekte wieder freizugeben, muss man auch hier nur einmal auf das Schlosszeichen klicken. Im Menüpunkt *Bearbeiten* steht dieser Befehl auch zur Verfügung. Wenn Sie mit der Maus über das Symbol fahren, sehen Sie einen entsprechenden Text, der den aktuellen Zustand angibt. (6)
- Statische Objekte werden mit diesem Symbol gesperrt. Auch der Text in den Textobjekten ist dabei gesperrt. Zu den statischen Formularobjekten zählen Text, Kreise, Linie und Rechtecke. Um diese Objekte wieder zu entsperren, muss man auch hier nur einmal auf das Schlosszeichen klicken. Im Menüpunkt *Bearbeiten* steht dieser Befehl auch zur Verfügung. Wenn Sie mit der Maus über das Symbol fahren, sehen Sie einen entsprechenden Text, der den aktuellen Zustand angibt. (7)
- Dieses Symbol steuert die automatische Anpassung der Texteingabe für das Formularobjekt Textobjekt. Das Schlosszeichen in diesem Bereich bedeutet, dass bei Texteingabe der Text umgebrochen und das Textobjekt nicht automatisch vergrößert wird. Diesen Befehl finden Sie auch unter dem Menüpunkt *Extras* | *Option*, wenn Sie im Dialogfenster den Arbeitsbereich auswählen. Die Einstellung »Objekte mit fester Größe automatisch anpassen« ist hierbei identisch mit dem Symbol auf der Statusleiste. (8)
- Ist das Großschreiben von Buchstaben aktiviert, erscheint »CAP« für engl. *capital* (Großbuchstabe). Ansonsten bleibt das Feld leer. (9)
- Ist der numerische Block aktiv, so wird »NUM« angezeigt. Bei der Deaktivierung des numerischen Blocks bleibt das Feld leer. (10)
- Bei Aktivierung der Taste Rollen (»Scroll«) wird »ROLL« angezeigt. Die Einstellung »ROLL« hat in der Designer-Anwendung keine Funktion. (11)

# **Kapitel 2 Werkzeuge**

## **Werkzeuge**

In diesem Kapitel geht es nun darum, die verfügbaren Werkzeuge des Designers besser zu verstehen und sich deren Verfügbarkeit besser zunutze machen zu können. Zu den Werkzeugen, welche vorgestellt werden, zählen die *Tastaturbefehle*, *Zoomen*, *Fensteransichten*, *Rechtschreibung* und die verschiedenen Dateitypen.

## **Tastaturbefehle**

Die meisten Mausaktionen wie zum Beispiel jene zum Drucken, Speichern, Zoomen oder Öffnen von Dialogfenstern können auch über die Tastatur direkt angesteuert werden. Mit etwas Übung und Routine bringt dies einen Effektivitätsgewinn, weil viele Befehle und Aktionen dadurch schneller erreicht werden.

Die offensichtlichste Quelle für Tastenkombinationen bilden die Aufklapplisten der verschiedenen Menüpunkte. In vielen Fällen finden Sie rechts neben einem Befehl die dazugehörige Tastenkombination. Ein klassisches Beispiel ist die Tastenkombination zum Drucken. Unter dem Menüpunkt *Datei* finden Sie neben dem Befehl *Drucken* die Tastenkombination [Strg]+[P] ausgewiesen. Bei Betätigen dieser Tastenkombination wird direkt das Dialogfenster *Drucken* geöffnet, ohne dass Sie dieses erst über die Menüleiste ansteuern müssen.

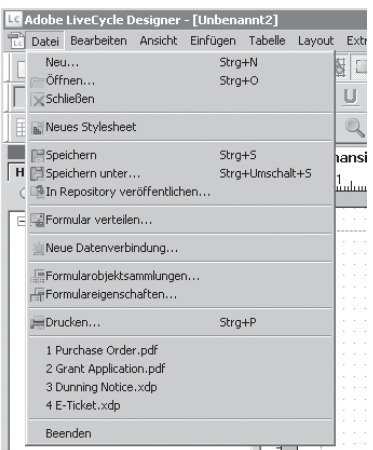

*Abb. 2.1: Tastaturbefehl zum Drucken*

Im Anhang *Tastaturbefehle* finden Sie eine Auflistung aller standardmäßigen Tastaturbefehle, die der Designer zum Menüaufruf sowie zum Navigieren im Dialogfenster bereitstellt.

Hier ist eine kleine Übung für Sie, um das Menü und das Dialogfenster nur mit Tasten zu bedienen:

- Zum Öffnen des Menüpunktes *Datei* verwenden Sie die Tastaturbefehle [Alt]+[D].
- Zum Navigieren im Menüpunkt benutzen Sie nun die Pfeiltasten nach oben und nach unten.
- In die Untermenüs gelangen Sie mit der rechten Pfeiltaste.
- Zum Bestätigen Ihrer Befehlsauswahl drücken Sie die Eingabetaste.
- Im geöffneten Dialogfenster können Sie nun mit der Tabulatortaste von einem Eingabefeld ins andere springen. Falls Sie mit dem Tabulator ein Feld zurückspringen wollen, halten Sie die Umschalttaste gedrückt. Innerhalb von Optionsfeldern werden zum Navigieren Pfeiltasten genommen.
- Zum Aktivieren/Deaktivieren eines Kontrollkästchens verwenden Sie schließlich die Leertaste.

## **Verwalten von Tastaturbefehlen**

Neben den standardmäßig vorgegebenen Tastaturbefehlen des Designers können Sie auch eigene Tastaturbefehle generieren und verwalten. Wählen Sie *Tastaturbefehle* unter dem Menüpunkt *Extras* aus und das Dialogfenster *Tastaturbefehle* öffnet sich. Sie können nun hierin benutzerdefinierte Tastaturbefehle beliebig zuweisen oder aber auch entfernen.

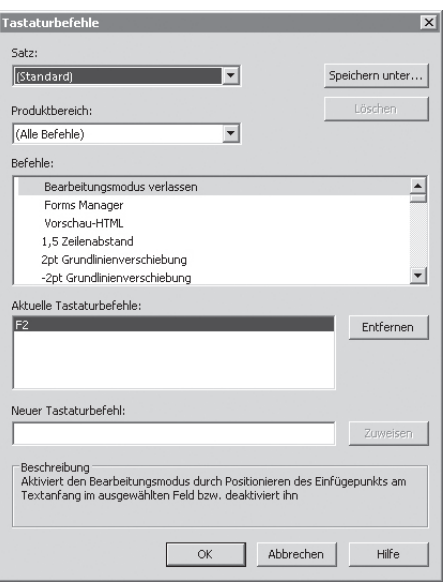

*Abb. 2.2: Dialogfenster Tastaturbefehle*

Die Möglichkeiten zur Verwaltung von Tastaturbefehlen mithilfe dieses Dialogfensters können wie folgt zusammengefasst werden:

- Die Aufklappliste *Satz* enthält den Standardbefehlssatz (Standard) sowie alle weiteren benutzerdefinierten Tastaturbefehlssätze.
- Mit der Schaltfläche *Speichern unter* und *Löschen* können benutzerdefinierte Tastaturbefehlssätze gespeichert oder gelöscht werden. Bitte beachten Sie, dass der Standardbefehlssatz nicht gelöscht werden kann.
- Die Aufklappliste *Produktbereich* enthält alle einzelnen Menüpunkte sowie einen übergreifenden Befehl (Alle Befehle), welcher wiederum die Inhalte aller vorher beschriebenen Menüpunkte zusammenfasst.
- Im Fenster *Befehle* werden entsprechend des ausgewählten Produktbereiches alle dazugehörigen Befehle aufgelistet, zum Beispiel alle Befehle des Menüpunktes *Datei*. In diesem Fenster können Sie einen Befehl nach Ihrer Wahl markieren.
- Im Fenster *Aktuelle Tastaturbefehle* erscheint–sofern vorhanden–die dazugehörige Tastenkombination. Diese können Sie nach Belieben mit der Schaltfläche *Entfernen* löschen, um im Anschluss einen anderen Tastaturbefehl zuweisen zu können.
- Im Eingabefeld *Neuer Tastaturbefehl* können Sie einem ausgewählten Befehl eine neue Tastenkombination zuweisen. Bitte beachten Sie, dass Sie die Tastenkombination selbst nicht als Text eingeben.

• Im Feld *Beschreibung* finden Sie eine kurze Beschreibung des gewählten Befehls.

#### **Beispiel: Verwaltung von eigenen Tastaturbefehlen**

Ziel dieses Beispiels soll es sein, einen eigenen Tastaturbefehl *Beenden* für das Schließen eines Formulars zu generieren. Als Erstes sollten Sie hierzu einen neuen Satz mit dem Namen »*Mein Standard*« (Neuer Befehlssatz), mithilfe der Schaltfläche *Speichern unter* erzeugt werden:

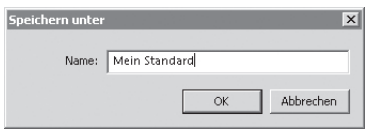

*Abb. 2.3: Neuer Satz für Tastaturbefehle* 

Sollten Sie jedoch Änderungen im aktuellen Befehlssatz selbst vornehmen, wird Ihnen automatisch eine Kopie des Standardbefehlssatzes angelegt, erkennbar an der mit *Geändert* erweiterten Namensgebung.

In der Aufklappliste *Produktbereich* für den neu angelegten Befehlssatz »*Mein Standard*« wählen Sie den Menüpunkt *Datei* aus und markieren Sie in der Auswahlliste *Befehle* den Befehl *Beenden*.

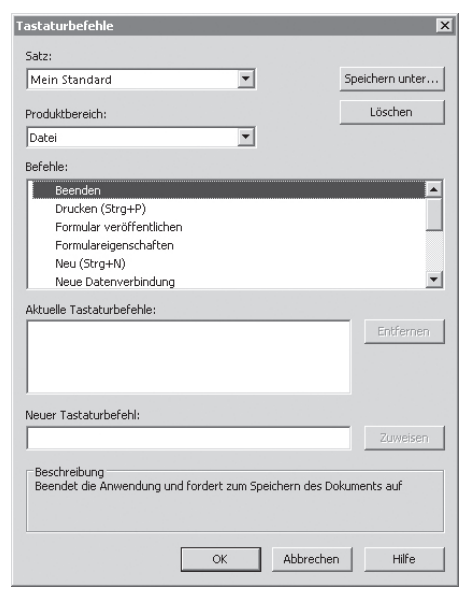

*Abb. 2.4: Der Befehl Beenden*

Das Fenster *Aktuelle Tastaturbefehle* ist zu diesem Zeitpunkt noch leer, da bisher dem Befehl noch keine Tastenkombination zugeordnet wurde. Wenn Sie mit der Maus in das Eingabefeld *Neuer Tastaturbefehl* klicken, dann können Sie die gewünschte Tastenkombination eingeben. Sollten Sie jedoch versuchen, eine Tastenkombination selbst als Text einzugeben, erscheint die Fehlermeldung:

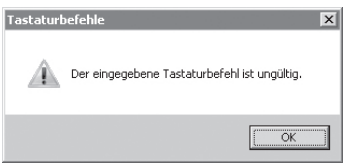

*Abb. 2.5: Fehlermeldung bei ungültigem Tastaturbefehl*

Es gibt verschiedenartige Kombinationsmöglichkeiten, welche Sie anwenden können, zum Beispiel die [Alt]-Taste, die [Strg]-Taste oder die [Strg]-Taste+[Umschalttaste] in Kombination mit einem Buchstaben, einer Zahl, einem Sonderzeichen oder einer Funktionstaste. Ihre gewählte Tastenkombination wird automatisch in das Eingabefeld als Text eingetragen.

Wenn Sie zufällig eine Kombination eingeben, die bereits einem anderen Befehl zugewiesen worden ist, zum Beispiel die eingegebene Tastenkombination [Strg]+[P] für den Befehl *Beenden*, die aktuell für den Befehl *Drucken* verwendet, erscheint folgende Fehlermeldung:

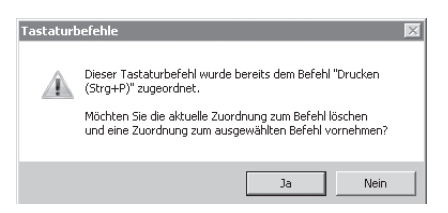

*Abb. 2.6: Fehlermeldung im Falle eines bereits verwendeten Tastaturbefehls*

Sie können sich entscheiden, ob Sie die Tastenkombination übernehmen wollen und ob dafür der Befehl *Drucken* gelöscht wird. Um nicht mit den Tastenkombinationen durcheinander zu kommen ist es besser, Kombinationen zu nehmen, welche noch nicht existieren. Aus diesem Grund wird nun die Kombination [Alt]+[W] gewählt.

#### *Vorsicht:*

Bei Eingabe von bereits existierenden Tastaturbefehlen für die *Menüpunkte* (siehe auch Anhang *Tastaturbefehle* wird diese Kombination nicht wie üblich automatisch verändert. Solche Tastaturbefehle werden zwar ohne Fehlermeldung gespeichert, aber bei der Anwendung dieser Tastenkombination wird stattdessen immer einer der Menüpunkte geöffnet, anstatt der gespeicherte Befehl zugeordnet.

Mit der Schaltfläche *Zuweisen* wird schließlich die von Ihnen gewählte Tastenkombination gespeichert. Dem Befehl *Beenden* wird automatisch ein Stern »\*« vorausgesetzt, damit Sie erkennen können, dass Sie selbst diesem Befehl eine neue Tastenkombination zugeordnet haben.

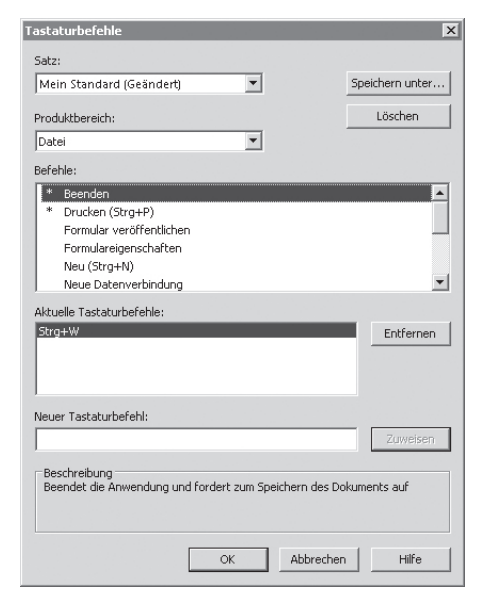

*Abb. 2.7: Benutzerdefinierter Standardbefehlssatz*

Zum Abschluss bestätigen Sie Ihre Aktivität im Dialogfenster *Tastaturbefehle* nur noch mit *OK*.

Für den Fall, dass Sie noch keinen eigenen Befehlssatz angelegt haben, wird bei der Zuweisung eines neuen Tastaturbefehls automatisch eine Kopie des Befehlssatzes angelegt, markiert durch die angehängte Bezeichnung (*Geändert*). Sie können nun diesen Befehlssatz so belassen wie er ist oder Ihre Änderung mithilfe der Schaltfläche *Speichern unter* einem bereits existierenden benutzerdefinierten Befehlssatz zuweisen.

### **Erstellen von neuen Befehlssätzen**

Sie können als Erstes einen neuen Befehlssatz generieren und danach dem neuen Befehlssatz die neu eingefügten Tastenkombinationen zuordnen. Oder Sie verfahren umgekehrt: Erst die neuen Tastenkombinationen zuweisen und danach diese einem neuem Befehlssatz zuordnen. Klicken Sie die Schaltfläche *Speichern unter* an. Sollten Sie keinen eigenen Namen eingeben, so wird die Bezeichnung des gewählten Standardbefehlssatzes mit der Bezeichnung *Geändert* ergänzt. Die angelegte Kopie des Standardbefehlssatzes erbt dabei sämtliche Befehle und Tastenkombinationen vom ursprünglichen Standardbefehlssatz. Die Tastenkombinationen können überschrieben werden. Es ist aber empfehlenswert, nicht zu überschreiben, sondern mit neuen Tastenkombinationen zu ergänzen.

Bei Eingabe einer neuen Bezeichnung, in diesem Fall »*Mein Standard*«, sowie der Bestätigung mit *OK* wird schließlich ein neuer Befehlssatz angelegt. Dieser benutzerdefinierte Befehlssatz kann auch wieder gelöscht werden. Je nach Benutzerdefinition können am Ende schließlich mehrere Befehlssätze mit verschiedenen Belegungen von Tastaturbefehlen existieren. Der ausgewählte Befehlssatz ist aktiv.

## **Zoomen**

Um Ihnen das Arbeiten an Ihrem Formular zu erleichtern, können Sie die Darstellung nach Ihren Bedürfnissen vergrößern oder verkleinern. Dieser Vorgang wird auch als *Zoomen* bezeichnet. Soll es eine übersichtliche Darstellung Ihres Formulars (zum Beispiel verkleinert auf 50 Prozent) sein oder doch lieber ein detaillierter Ausschnitt (zum Beispiel vergrößert auf 200 Prozent)? Um die optimale Darstellung für sich herauszufinden, müssen Sie es am besten selbst an verschiedenen Beispielen ausprobieren.

## **Zoomstufen**

Die Darstellung der Designansicht, von Masterseiten und der PDF-Vorschau lassen sich zoomen. Hierzu finden Sie in der Symbolleiste eine Ausklappliste mit vordefinierten Zoomstufen, beginnend mit 25 Prozent und endend bei 500 Prozent. Links und rechts von dieser Aufklappliste stehen zudem die Symbole Plus (+) und Minus (–) zur Verfügung. Mithilfe der Maus können Sie die angegebene Zoomdarstellung um eine Stufe vergrößern oder verkleinern. Das Plus- und Minuszeichen wird ausgegraut, wenn die Grenze 25 Prozent respektive 500 Prozent erreicht wurde.

Sollten die vorgegebenen Zoomstufen nicht genau Ihren Anforderungen entsprechen, können Sie jederzeit die Stufe im Rahmen der gegebenen Grenzen selbst festlegen (zum Beispiel 46 Prozent). Dies erreichen Sie, indem Sie die Vorgabe in der Aufklappleiste direkt überschreiben:

 $\begin{array}{|c|c|c|c|c|}\hline \textbf{46\%} & \textbf{I} & \textbf{I} & \textbf{I}\end{array}$ 

*Abb. 2.8: Zoomfunktion in der Symbolleiste*

Neben den fest vorgegebenen Darstellungsgrößen *Tatsächliche Größe*, *An Seite anpassen*, und *Fensterbreite* können Sie mithilfe des Befehls *Zoom* die gewünschte Zoomstufe festlegen und mit dem Befehl *Zoom-Bereich* die Stelle im Formular auswählen, welche gezoomt werden soll.

#### **Voreinstellungen von Zoomstufen**

Um das Dialogfenster für Zoomstufen zu öffnen, wählen Sie im Menüpunkt *Ansicht* den Befehl *Zoom* aus.

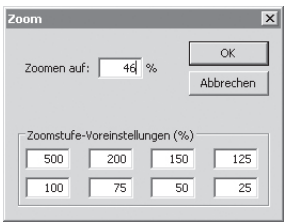

*Abb. 2.9: Dialogfenster für Zoomstufen*

Hier können Sie nun die Voreinstellungen der Zoomstufen selbst festlegen. Die einzelnen Anpassungsmöglichkeiten mithilfe dieses Dialogfensters können wie folgt zusammengefasst werden:

- Im Eingabefeld *Zoomen auf* wird der Standardwert des Zoomfaktors eingetragen. Ein jedes Formular wird beim Öffnen in dieser Größe dargestellt.
- In den Eingabefeldern für die *Zoomstufe-Voreinstellungen (%)* können Sie Ihre eigenen Voreinstellungen für Zoomstufen festlegen. Bitte beachten Sie, dass die Voreinstellungen im Bereich zwischen 25 und 500 Prozent liegen müssen.

## **Vorgegebene Darstellungsgrößen**

Mit den bisher vorgestellten Methoden werden Sie zügig Ihre passende Zoomdarstellung finden. Es gibt allerdings noch drei weitere interessante Zoomdarstellungen: In der Symbolleiste und parallel dazu im Menüpunkt *Ansicht* stehen Ihnen die drei Darstellungsfunktionen *Tatsächliche Größe* (Ansicht auf Zoomstufe 100 Prozent), *An Seite anpassen* und *Fensterbreite* zur Verfügung.

## *Zoom-Bereich*

Um einen bestimmten Bereich Ihres Formulars zu vergrößern oder zu verkleinern, wählen Sie den Befehl *Zoom-Bereich* über Menüpunkt *Ansicht* aus. Der Mauszeiger verwandelt sich dann in ein Vergrößerungsglas mit einem Pluszeichen, welches Sie bei gedrückter linker Maustaste über den Bereich ziehen, der vergrößert werden soll. Mit jedem weiteren Klick auf die linke Maustaste vergrößert sich die Ansicht auf die nächsthöhere voreingestellte Zoomstufe. Um die Ansicht des Formulars wieder zu verkleinern, klicken Sie die rechte Maustaste. Der Mauszeiger nimmt seine ursprüngliche Gestalt wieder an, wenn Sie im Menüpunkt *Ansicht* durch einfaches Anklicken das Häkchen vom Befehl *Zoom-Bereich* wieder entfernen.

### *Tipp:*

Neben der Standardvorgehensweise gibt es außerdem eine noch schnellere Methode um durch alle Zoomstufen durchzulaufen. Die Vorraussetzung hierzu ist jedoch eine Maus mit Scrollfunktion. Wählen Sie im Menü unter *Ansicht* den Befehl *Zoom-Bereich* aus und halten Sie die [Strg]-Taste gedrückt. Mit dem Scrollbalken können Sie dann entweder nach oben scrollen, um in die höheren Zoomstufen oder nach unten scrollen, um in die niedrigeren Zoomstufen zu gelangen.

## **Speichern von Formularen**

In der Befehlsliste des Menüpunktes *Datei* finden Sie im unteren Teil eine Liste aller zuletzt geöffneten Formulare. Diese sind durchnummeriert in der Reihenfolge, in der sie von Ihnen im Vorfeld geöffnet worden sind.

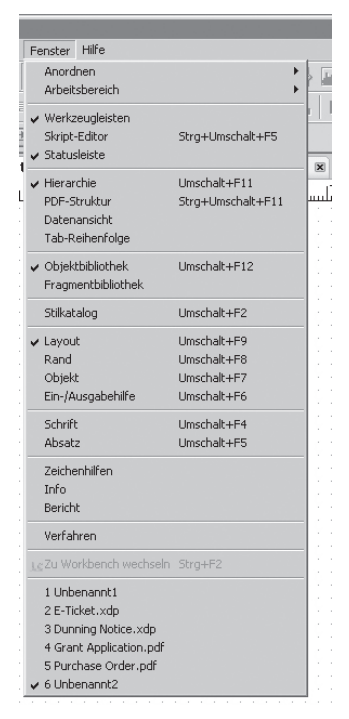

*Abb. 2.10: Liste der zuletzt geöffneten Dateien*

In der Standardeinstellung werden in der Liste der zuletzt geöffneten Formulare maximal 4 Einträge angezeigt. Diese Einstellung können Sie je nach Bedarf bis auf maximal 10 Einträge erhöhen. Wählen Sie hierzu unter *Optionen* im Menüpunkt *Extras* die Option *Dokumentoptionen*.

In der Dateioption *Liste zuletzt verwendeter* Dateien können Sie das Häkchen entfernen und es wird Ihnen keine Liste mehr angezeigt, sondern nur noch der ausgegraute Text »Letzte Datei«. Oder Sie erweitern die Länge der Liste mit einem Häkchen und einer beliebigen Zahl bis maximal 10. Sinnvoll ist eine solche Liste, um direkt zuletzt bearbeitete Formulare zu öffnen ohne diese vorher erst im Dateiverzeichnis suchen zu müssen.

## *In Repository veröffentlichen*

Zum Speichern eines Formulars haben Sie die Möglichkeit in ein Repository zu veröffentlichen. Diesen Befehl finden Sie unter dem Menüpunkt *Datei*. Der Unterschied zur Vorgehensweise *In Repository veröffentlichen* zum »normalen« Abspeichern ist folgender: Das Formular wird in einem Ordner auf einem Server abgelegt auf welchem mehrere Benutzer Zugriff haben. Zur Bearbeitung dieses Formulars holen Sie es zu sich lokal auf Ihren Rechner. Nach Abschluss Ihrer Bearbeitung legen Sie es dann wieder entsprechend in den Ordner zurück. Diesen Vorgang können mehrere Anwender gleichzeitig durchführen, da alle Änderungen im Repository gespeichert werden.

## *Speicheroptionen*

Die Einstellungen für die Speicherfunktionen finden Sie im Dialogfenster *Formulareigenschaften* auf der Registerkarte *Speicheroption*, welches Sie über den Menüpunkt *Datei* aufrufen können.

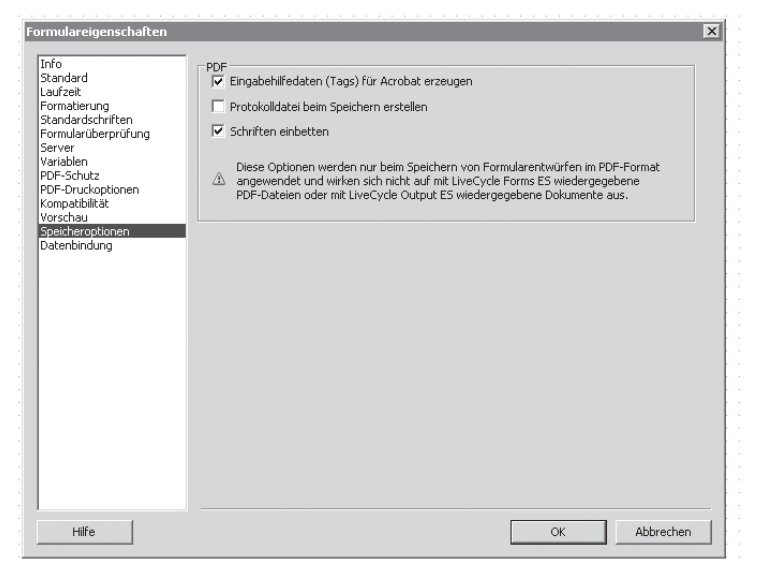

*Abb. 2.11: Eingabehilfedaten (Tags) für Acrobat erzeugen*

## *Eingabehilfedaten (Tags) für Acrobat erzeugen*

Mit dieser Speicheroption werden Tags in die PDF-Datei eingebettet. Tags stellen wichtige Informationsparameter für Bildschirmlesehilfen sowie eine wichtige Komponente für das Thema »Barrierefreiheit« dar. Tags werden nur für statische, nicht für dynamische Formulare erzeugt. Mehr Informationen zum Thema »Barrierefreiheit« finden Sie im Kapitel 20 *Barrierefreie Formulare*.

## *Protokolldatei beim Speichern erstellen*

Wenn Sie diese Option aktiviert haben, wird eine Protokolldatei (\*.log) für das Formular im gleichen Ordner wie das gespeicherte Formular abgelegt. Eine LOG-Datei kann folgendermaßen aussehen:

```
<m mid="1" tid="368.2424" sev="i" d="2015-
10-24T12:52:31.064+02:00">PDF-Dokument generieren...</
m>
<m mid="20488" tid="368.2424" sev="t" d="2015-10-24T12:
52:31.126+02:00">Schriftdienst: Standard Schriftart für 
diese Schrift ist Myriad Pro.</m>
<m mid="1" tid="368.2424" sev="i" d="2015-10-
24T12:52:31.267+02:00">PDF erfolgreich generiert.</m>
```
In dieser Datei wird der vollständige Inhalt der Palette *Bericht* der Registerkarte *Bindung* abgelegt. Negative sowie positive Meldungen werden hier geloggt und bleiben auch noch im Nachgang der Formularbearbeitung verfügbar.

#### *Schriften einbetten*

Mit dieser Option haben Sie die Möglichkeit, die für Ihr Formular gewählten Schriftarten in der PDF-Datei zu speichern, also einzubetten. Dies ist notwendig, da es nicht gewährleistet ist, dass alle vorhandenen Schriftarten im Designer auch in anderen Anwendungen existieren. Bei Nichtvorhandensein bestimmter Schriftarten wird automatisch diese Schriftart durch eine andere verfügbare Schriftart ersetzt. Es kann sogar vorkommen, dass das Layout des Formulars verändert wird. Durch die Schrifteinbettung kann dieser Vorgang umgangen werden. Der Nachteil: durch die Einbettung der Schriften wächst die Dateigröße. Je kleiner die Dateigröße, desto schneller kann das Formular geöffnet werden. Verwenden Sie möglichst wenige unterschiedliche Schriftarten. Um die Einbettung müssen Sie sich dann Gedanken machen, wenn Ihr Formular sehr umfangreich ist.

Weitere Einstellungen von Speicheroptionen finden Sie im Bereich *Dateioptionen* des Dialogfensters *Optionen*, welches Sie über den Menüpunkt *Extras* aufrufen können.

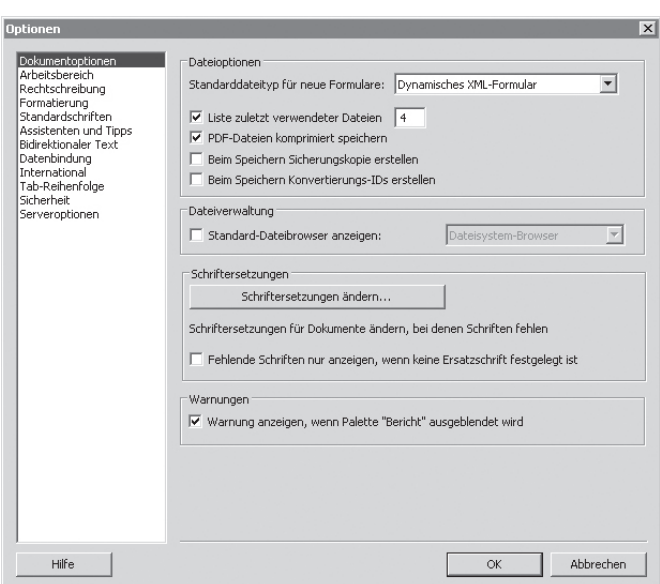

*Abb. 2.12: Weitere Speicheroptionen* 

## *Sicherungskopien*

Bei jedem Speichervorgang wird nur die aktuelle Version Ihres Formulars gesichert und somit die Vorgängerversion überschrieben. Es ist jedoch möglich, eine Sicherungskopie zu Ihrem Formular anzulegen, damit Sie die Möglichkeit haben, bei Be-

darf auch auf die vorausgegangene Version zurückzugreifen. Zum Aktivieren dieser Funktion wählen Sie im Menüpunkt *Extra* den Befehl *Optionen* | *Dokumentoptionen* aus. Wenn Sie die Einstellung »Beim Speichern Sicherungskopie erstellen« mit einem Häkchen aktivieren, wird ab dem nächsten Speichervorgang automatisch eine Kopie der vorausgegangenen Formularversion angelegt. Der Dateiname der Sicherungskopie unterscheidet sich durch die Ergänzung » bak« im Dateinamen:

Dateiname des aktuellen Formulars: »TestFormular.pdf« Dateiname der Sicherungskopie: »TestFormular\_bak.pdf«

Ihr Formular wird standardgemäß nur dann gespeichert, wenn Sie dies selbst durch einen der bereits oben aufgelisteten Funktionen initiieren. Die Option der Autosicherungen ist beim Designer leider nicht gegeben.

## **Auswahl von Dateitypen bei der Speicherung**

Beim Speichern von Formularen stehen im Dialogfenster *Speichern unter* verschiedene Dateitypen zur Auswahl, welche für unterschiedliche Verwendungszwecke vorgesehen sind. Zum Festlegen von Dateitypen beim ersten Speichern muss man sich erst über die Art des Formulars im Klaren sein, bevor man den Dateityp festlegen kann. Die Art des Formulars beschreibt das Befüllen mit Daten. Dazu ein kurzer Abriss im Voraus:

Man unterscheidet zwischen zwei Formulararten: einem interaktiven und einem nicht interaktiven. Das interaktive Formular wird vom Anwender geöffnet und online ausgefüllt. Derartige Formulare können zudem Intelligenz beinhalten. Bei Falscheingabe wird eine Fehlermeldung ausgegeben. Oder es werden die eingegebenen Daten vom Formular direkt in eine Datenbank geschrieben. Zu einem interaktiven Formular gehören Eingabefelder, Optionsfelder usw. Bei einem nicht interaktiven Formular werden zum Beispiel Daten aus einer Datenbank in das Formular geladen. Dem Endbenutzer werden diese Daten angezeigt, kann sie aber selbst nicht ändern, wie es zum Beispiel bei Rechnungen der Fall ist. Bei Formulartypen unterscheidet man generell zwischen **statischen** und **dynamischen**.

Ein **statisches Formular** besitzt ein festes, nicht veränderbares Layout. Beim Öffnen durch den Endbenutzer behält das Formular sein definiertes Layout bei, unabhängig davon, wie viel Daten im weiteren Verlauf eingegeben werden. Das Formular kann dabei interaktiv sowie nicht-interaktiv sein. Unausgefüllte Felder werden in einem statischen Formular leer angezeigt. Das Layout ändert sich aber auch nicht, wenn in dem dafür vorgesehenen Feld Daten eingefügt werden. Ist die vordefinierte Größe eines Feldes bereits ausgefüllt, können keine weiteren Informationen mehr eingegeben werden.